# 利用者機能操作マニュアル (スマートフォン画面)

インターネット機能操作

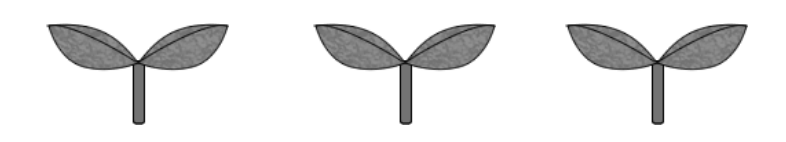

## 1.0版

## 2016年1月

## 富士通株式会社

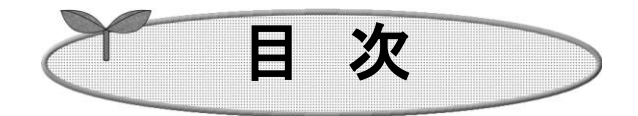

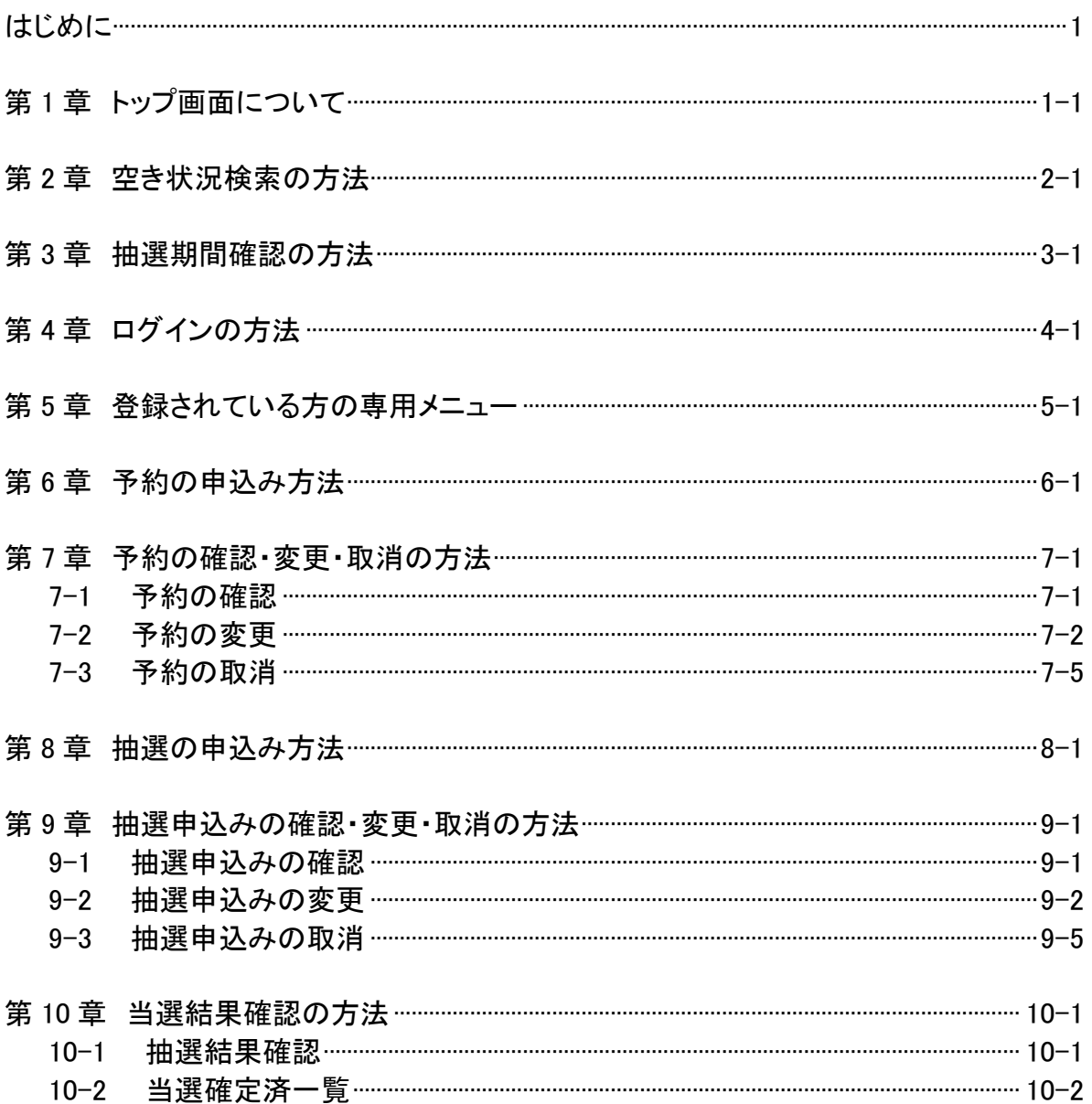

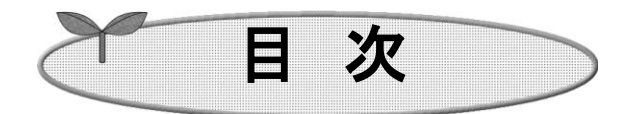

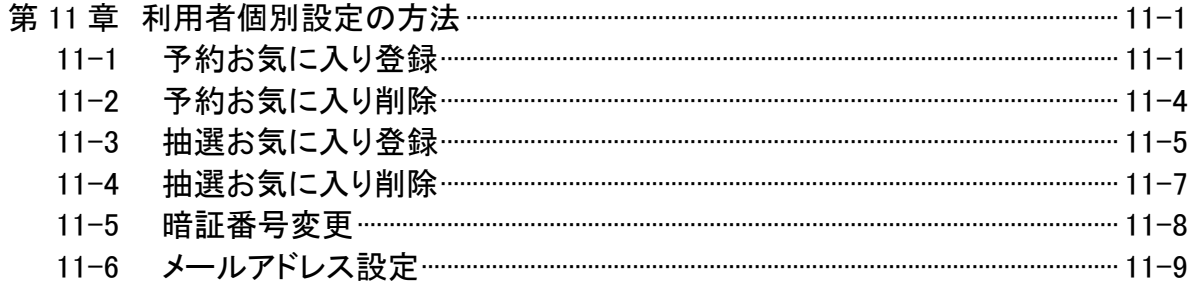

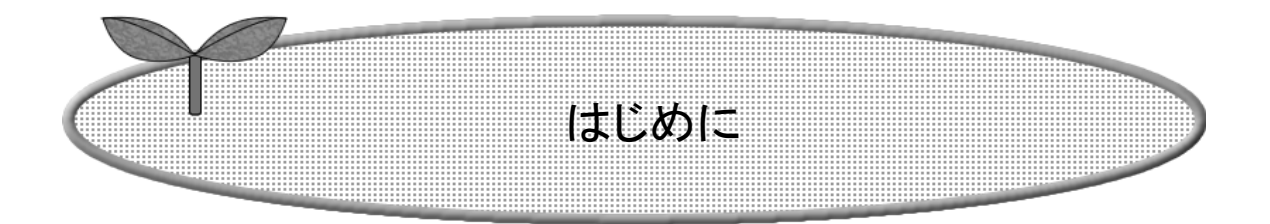

システムで提供するサービスを説明します。

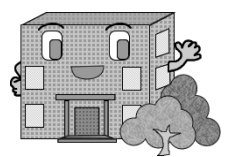

# システムで提供するサービス

以下のサービスを提供しています。

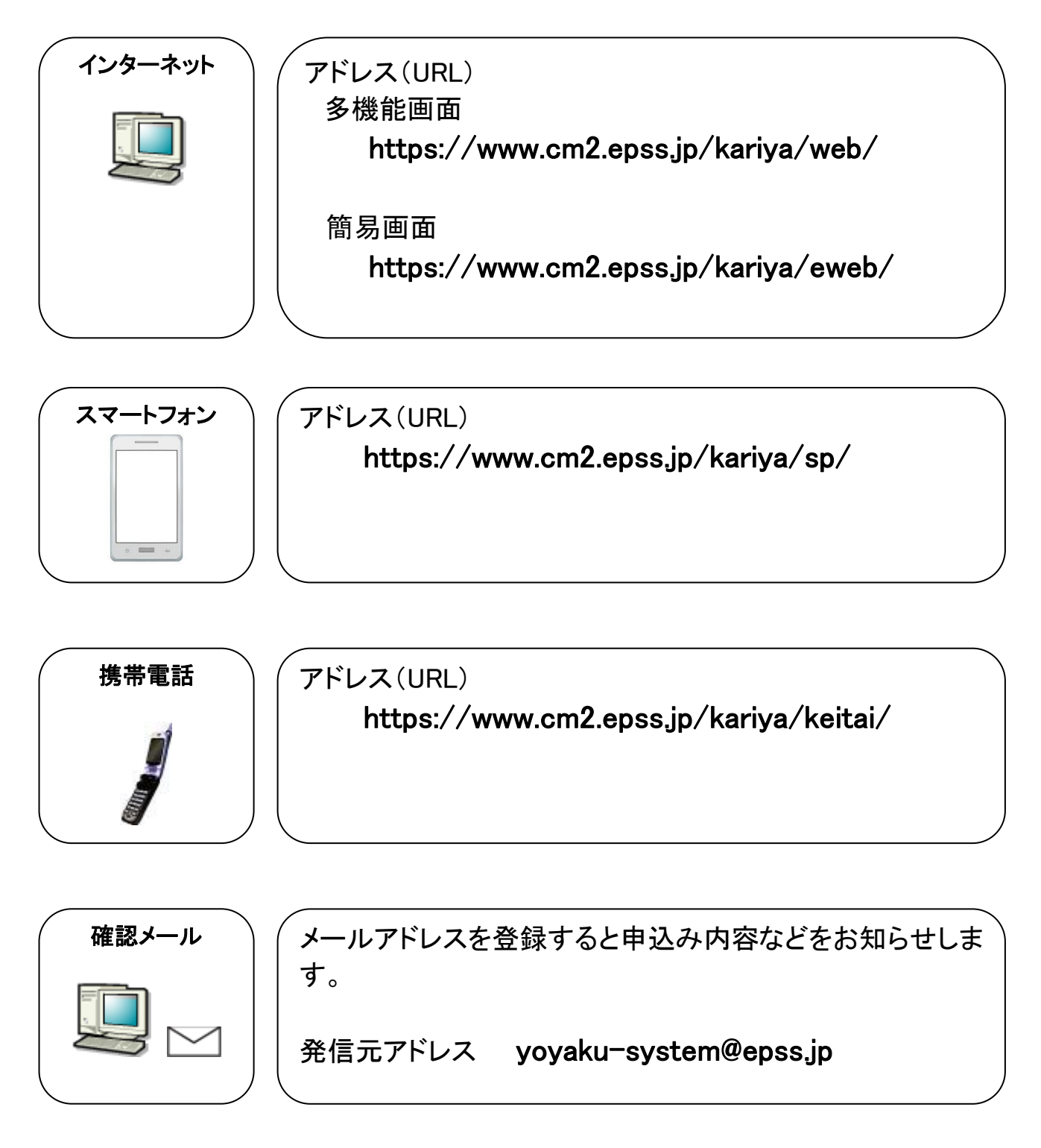

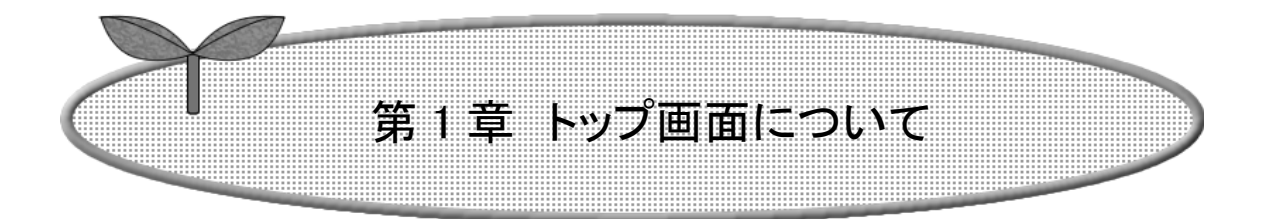

ここではトップ画面について説明します。

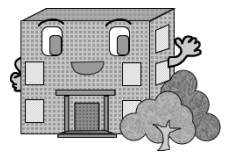

トップ画面について

トップ画面(認証前メニュー)について記載します。 利用者番号を取得済の方は、「認証」ボタンをタップして施設予約等を行います。 以下のメニューは、利用者番号を取得していない方でもご覧いただけます。 ・施設空き状況 2-1 ページ「空き状況検索の方法」

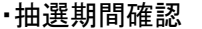

施設空き状況

抽選期間確認

3-1ページ「抽選期間確認の方法」

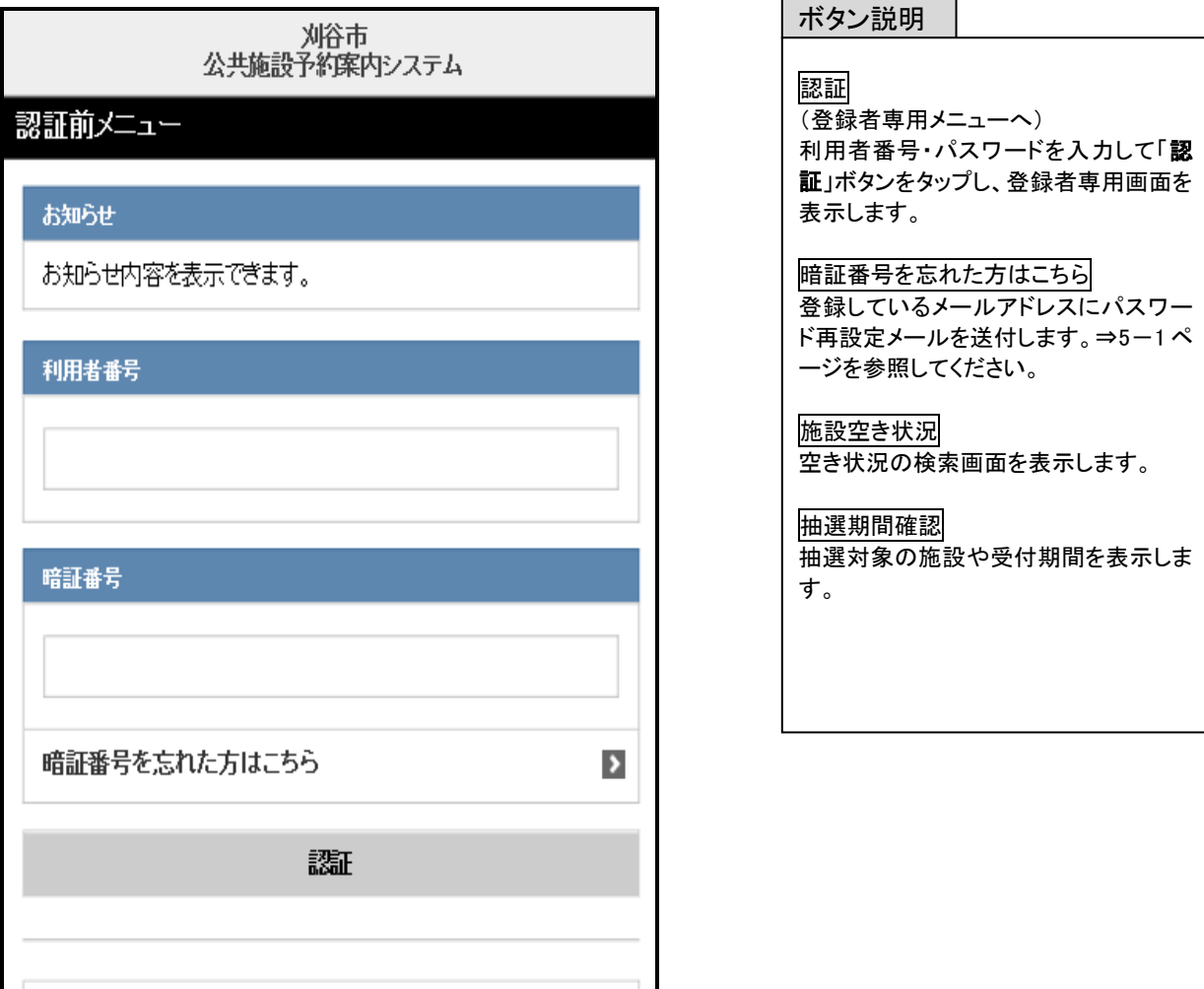

 $\blacktriangleright$ 

 $\rightarrow$ 

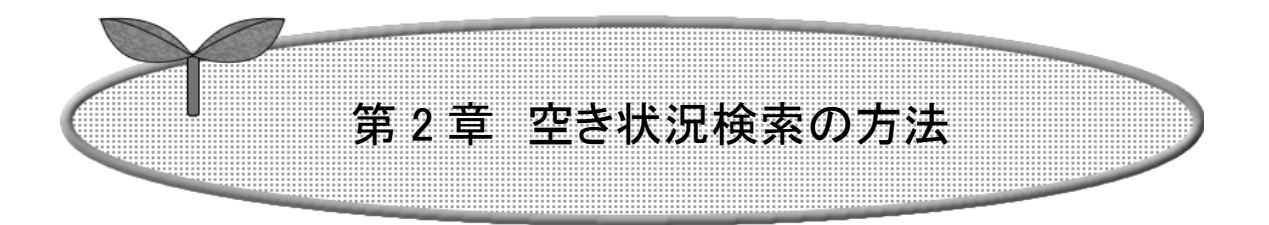

## ここでは空き状況検索の方法を説明します。

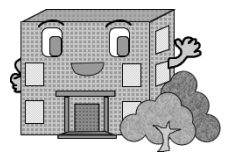

## 利用者登録をされていない方もご利用できます。

空き状況検索の流れを以下に説明します。

空き状況検索の方法

① 施設予約システムトップ画面より「施設空き状況」をタップします。

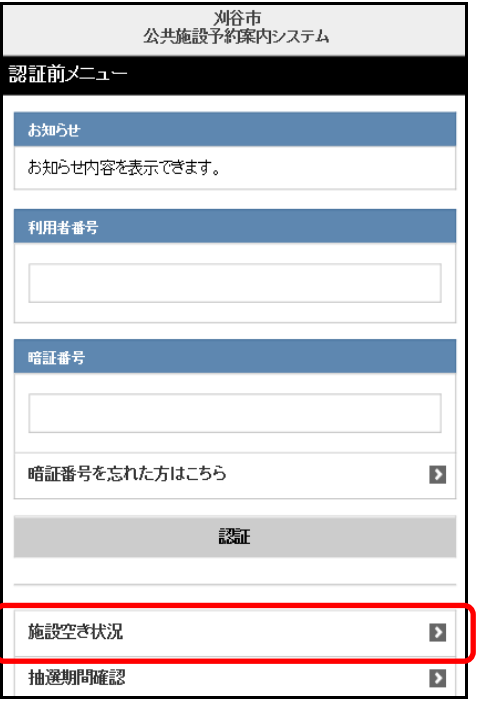

- ② 施設の空き状況を検索する場合、条件を選択します。
	- ・目的・日時から絞り込んで検索する場合は「目的・日時から」をタップします。 2-2 ページの③へ
	- ・目的を絞り込んで検索する場合は、「目的から」をタップします。 2-4ページの8へ
	- ・施設を絞り込んで検索する場合は、「施設から」をタップします。 2-6 ページの⑬へ
- 

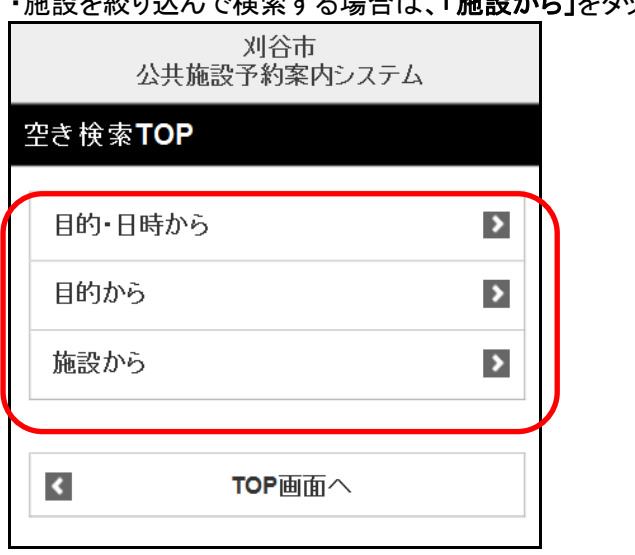

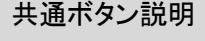

TOP画面へ -<br>認証前メニュー(TOP画面)へ戻り ます。

## 目的・日時から検索(③~⑦)

③ 利用目的分類の選択画面が表示されます。 いずれかの利用目的分類をタップして選択します。

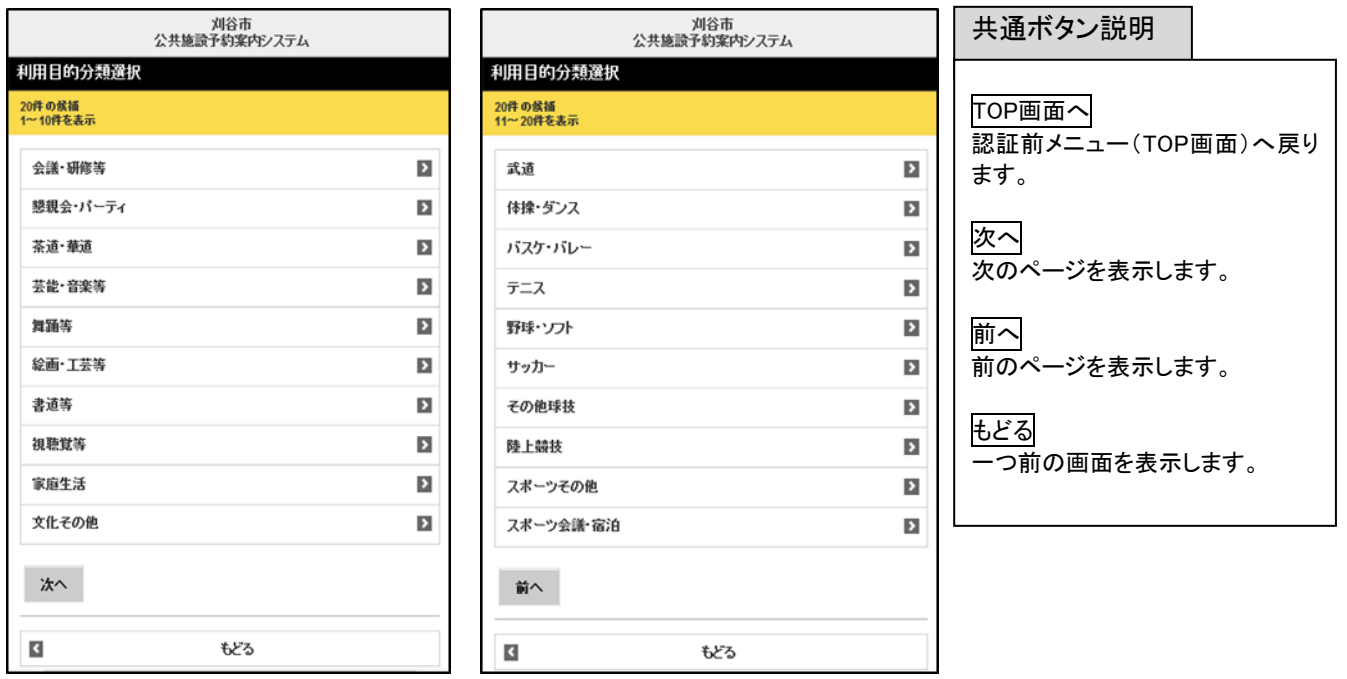

④ 利用目的の選択画面が表示されます。 いずれかの利用目的をタップして選択します。

#### ⑤ 期間設定画面が表示されます。 日日を選択し「カヘ」をタップします。

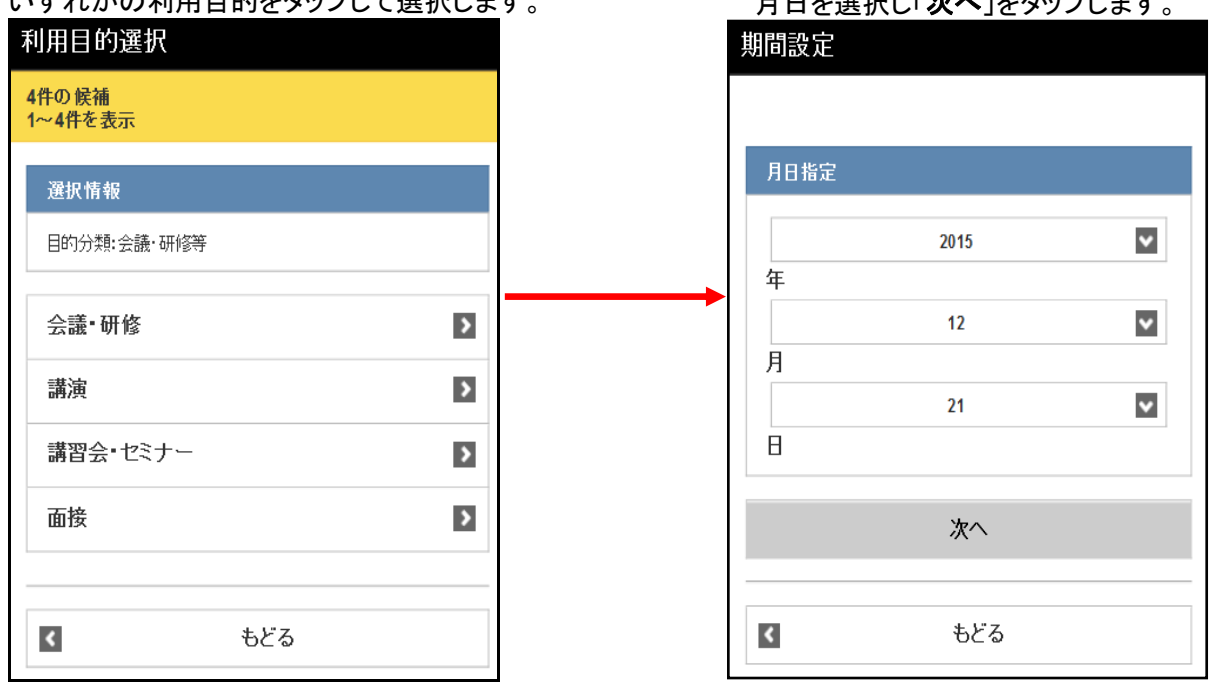

⑥ 利用時間設定画面が表示されます。 時間および地域を選択し、「検索開始」 をタップします。

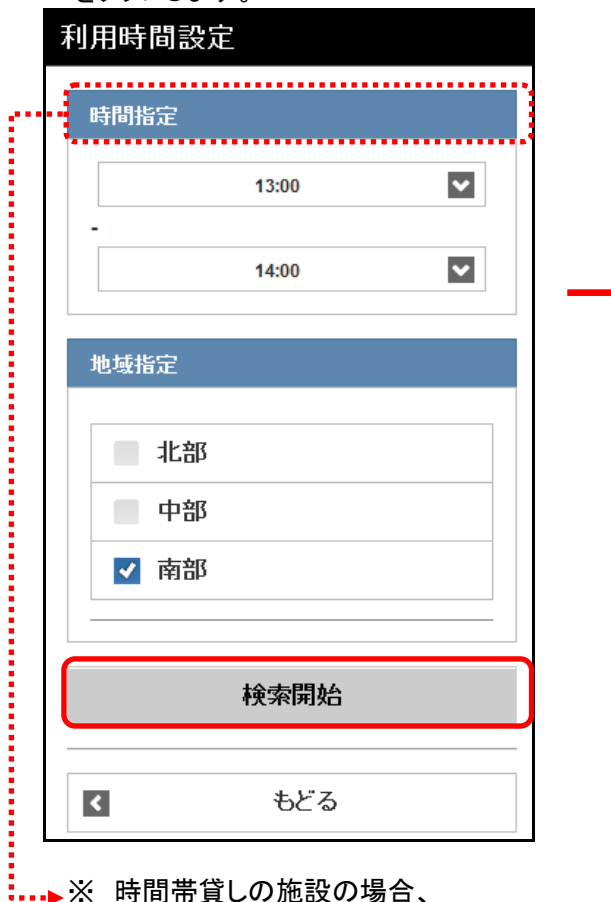

時間指定が「午前」「午後」「夜間」 などで表示されます。

⑦ 利用施設選択画面が表示されます。 いずれかの施設をタップします。

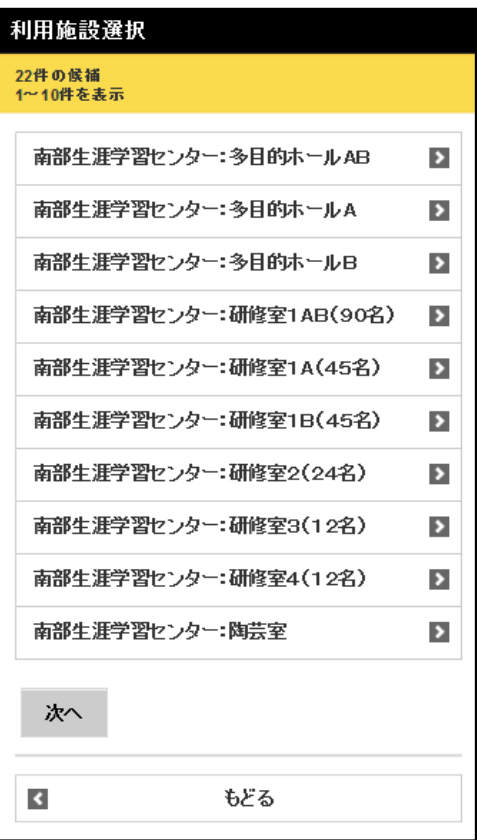

施設空き状況検索結果画面が 表示されます。 ⇒2-7 ページへ

## 利用目的から検索(⑧~⑫)

#### ⑧ 利用目的の選択画面が表示されます。

いずれかの利用目的分類(利用目的のまとまり)をタップして選択します。

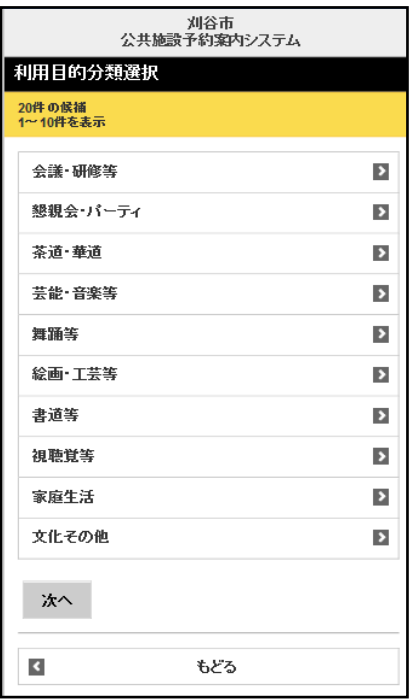

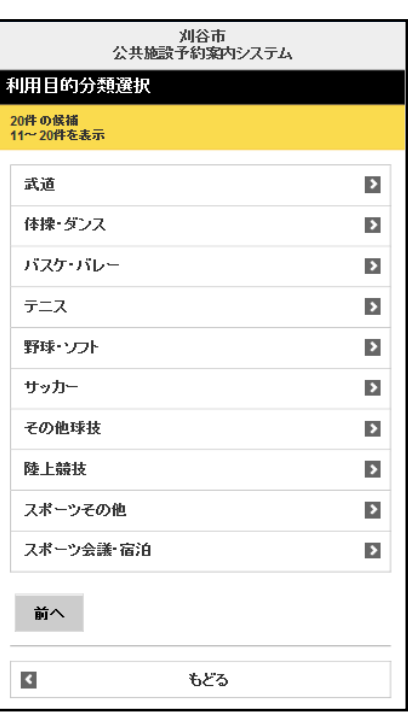

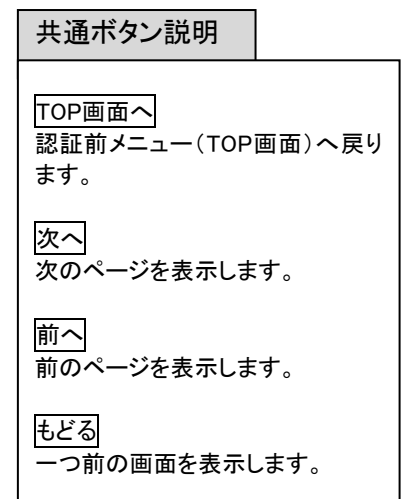

#### ⑨ 利用目的の選択画面が表示されます。 いずれかの利用目的をタップして選択します。

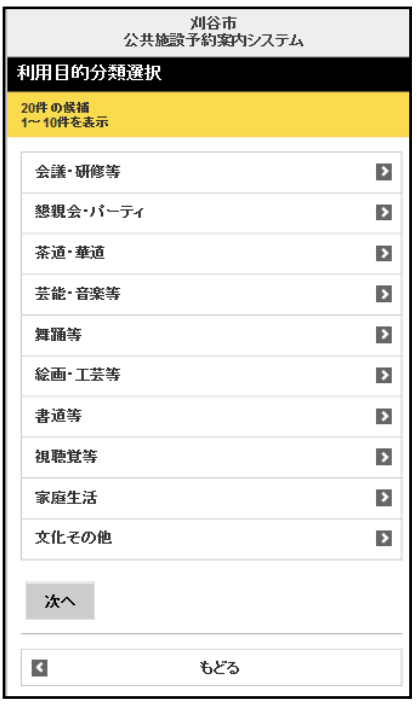

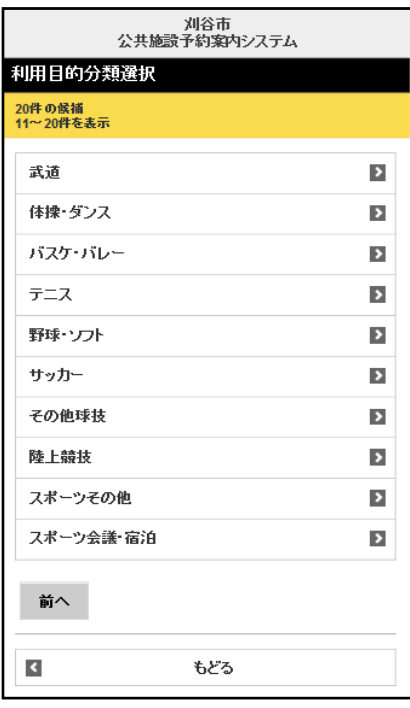

⑩ 館選択画面が表示されます。 いずれかの館をタップして選択します。

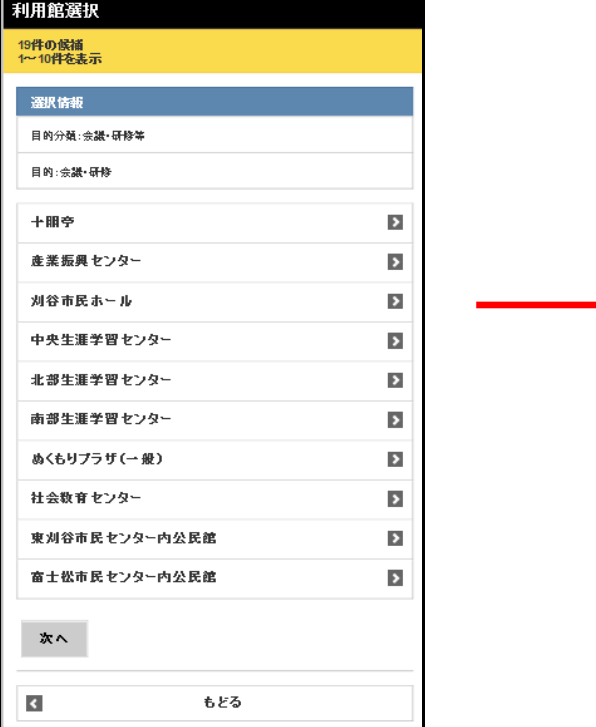

⑪ 利用施設設定画面が表示されます。 施設を選択します。

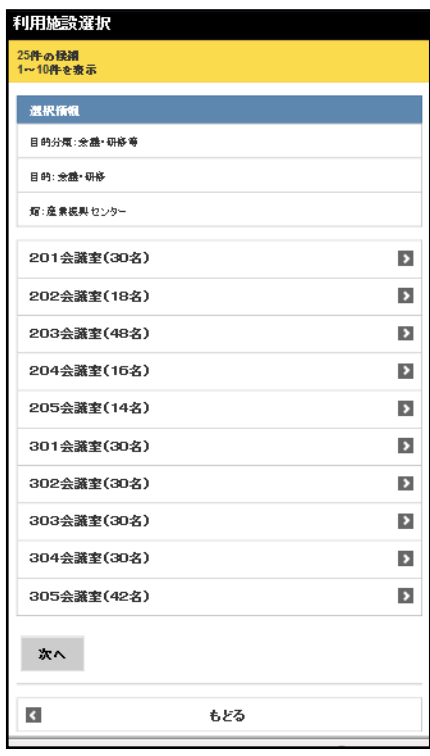

⑫ 期間設定画面が表示されます。 月日指定または曜日指定をし、「検索開始」をタップします。

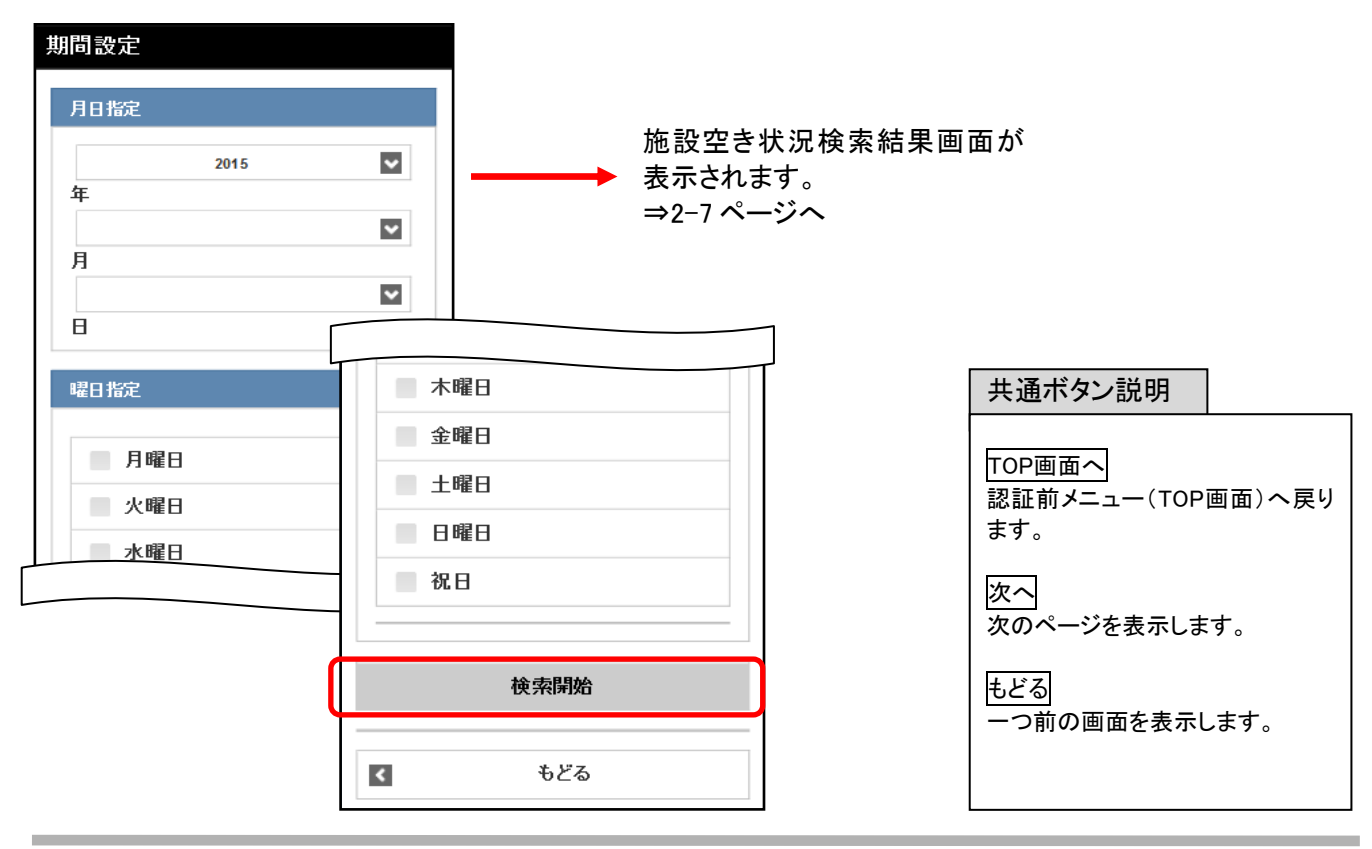

## 施設から検索(⑬~⑯)

⑬ 施設からの選択画面が表示されます。 館名称を5文字まで入力し「検索」をタップ します。

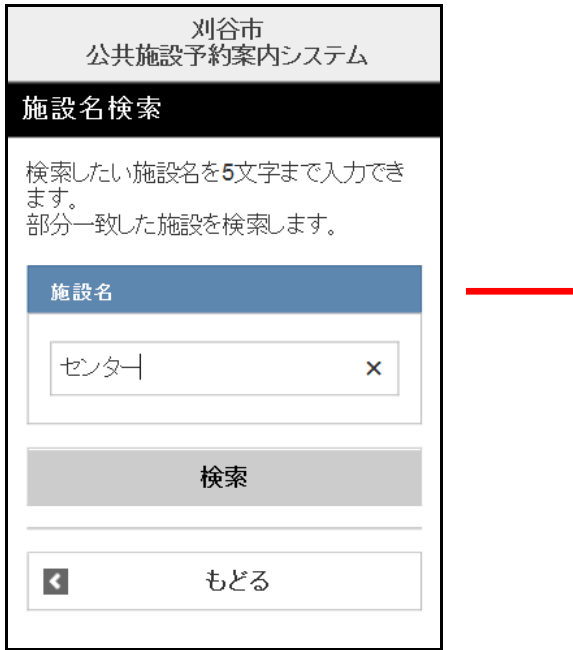

⑮ 選択した館の施設が表示されます。 いずれかの施設をタップして選択します。

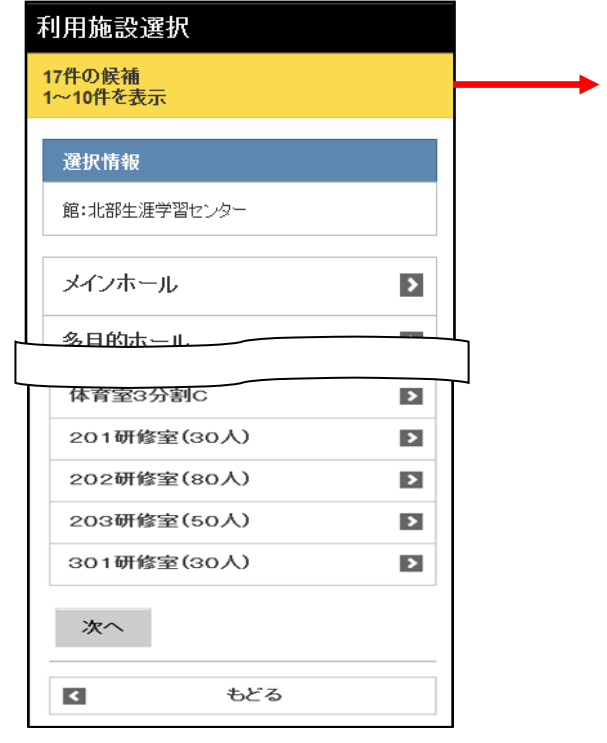

14 利用館 (候補) が表示されます。 いずれかの館をタップして選択します。

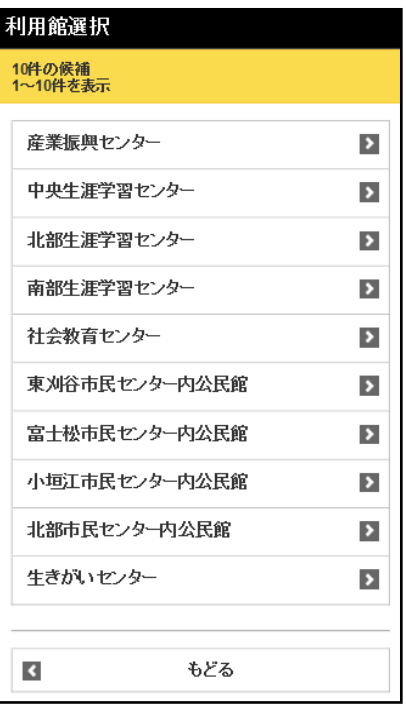

#### ⑯ 期間設定画面が表示されます。 月日指定または曜日指定をし、「検索開始」をタップします。

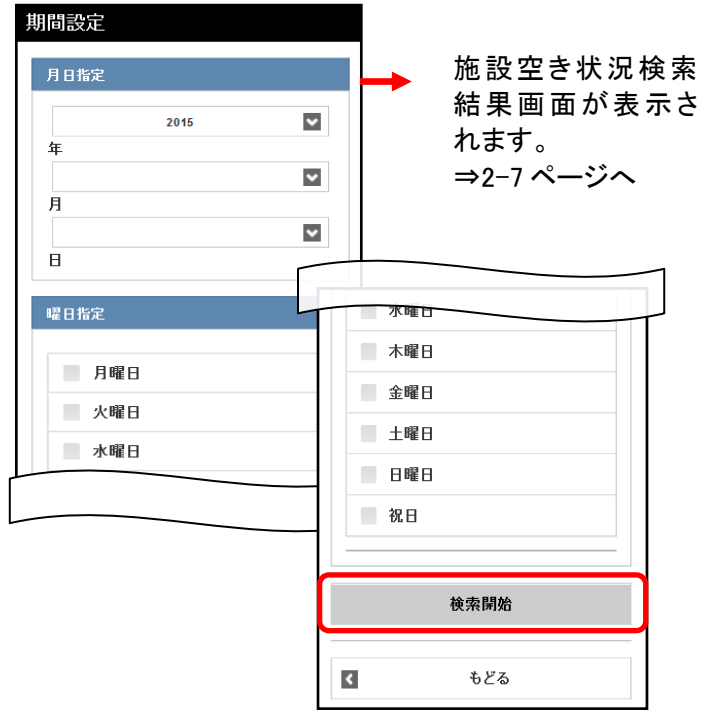

### 検索結果の確認

目的、施設などで絞り込みした空き状況の検索結果画面が表示されます。

⑦、⑫、⑯の期間設定画面で「検索開始」ボタンをタップすると、空き状況の検索結果画面が表示されます。 ○または、×で一週間の空き状況の検索結果画面が表示されます。 選択した施設によって、検索結果画面の表示形式が異なります。

**時間帯貸し施設の場合** またはちゃん あります 時間貸し施設の場合

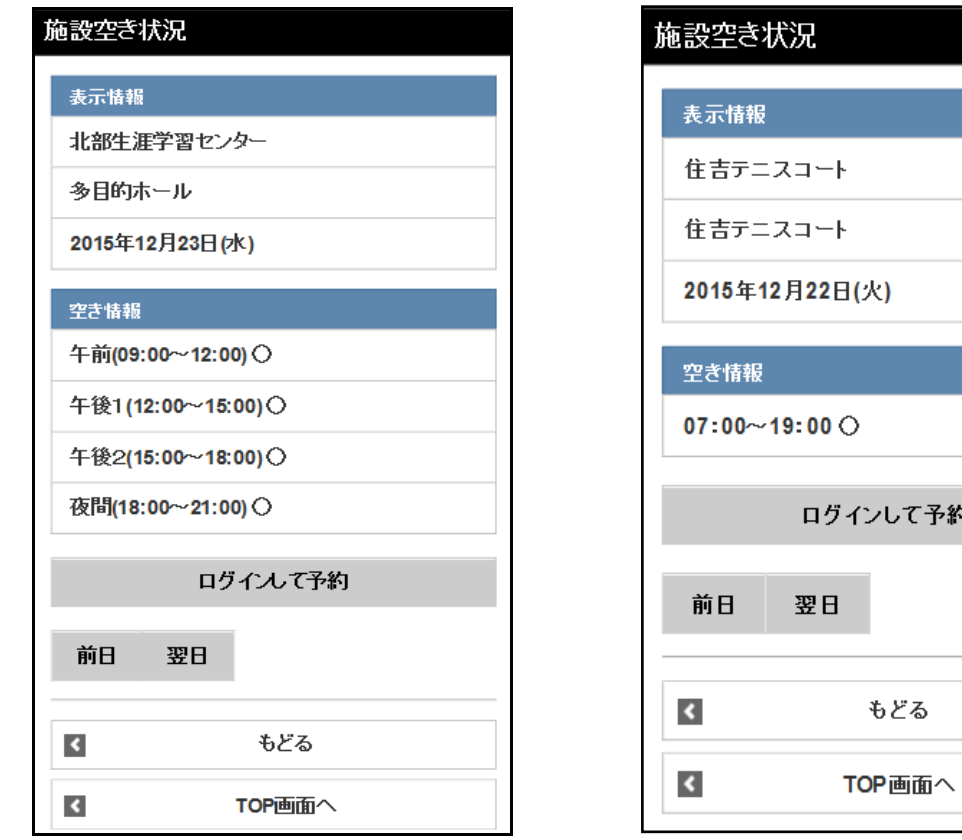

・「ログインして予約」から利用者番号認証画面へ遷移します。

・「前日」「翌日」で前の日、次の日の検索結果を確認できます。

・「もどる」をタップすると、一つ前の画面に戻ります。

・「TOP 画面へ」をタップすると、トップ画面に戻ります。

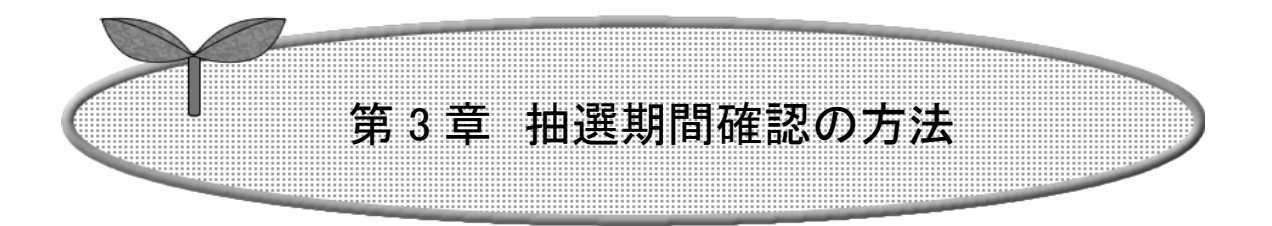

## ここでは抽選期間確認の方法を説明します。

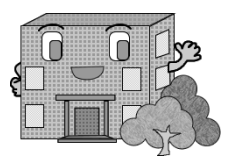

## 利用者登録をされていない方もご利用できます。

抽選期間確認の流れを以下に説明します。

抽選期間確認の方法

① 認証前メニュー画面(TOP 画面)より 「抽選期間確認」をタップします。

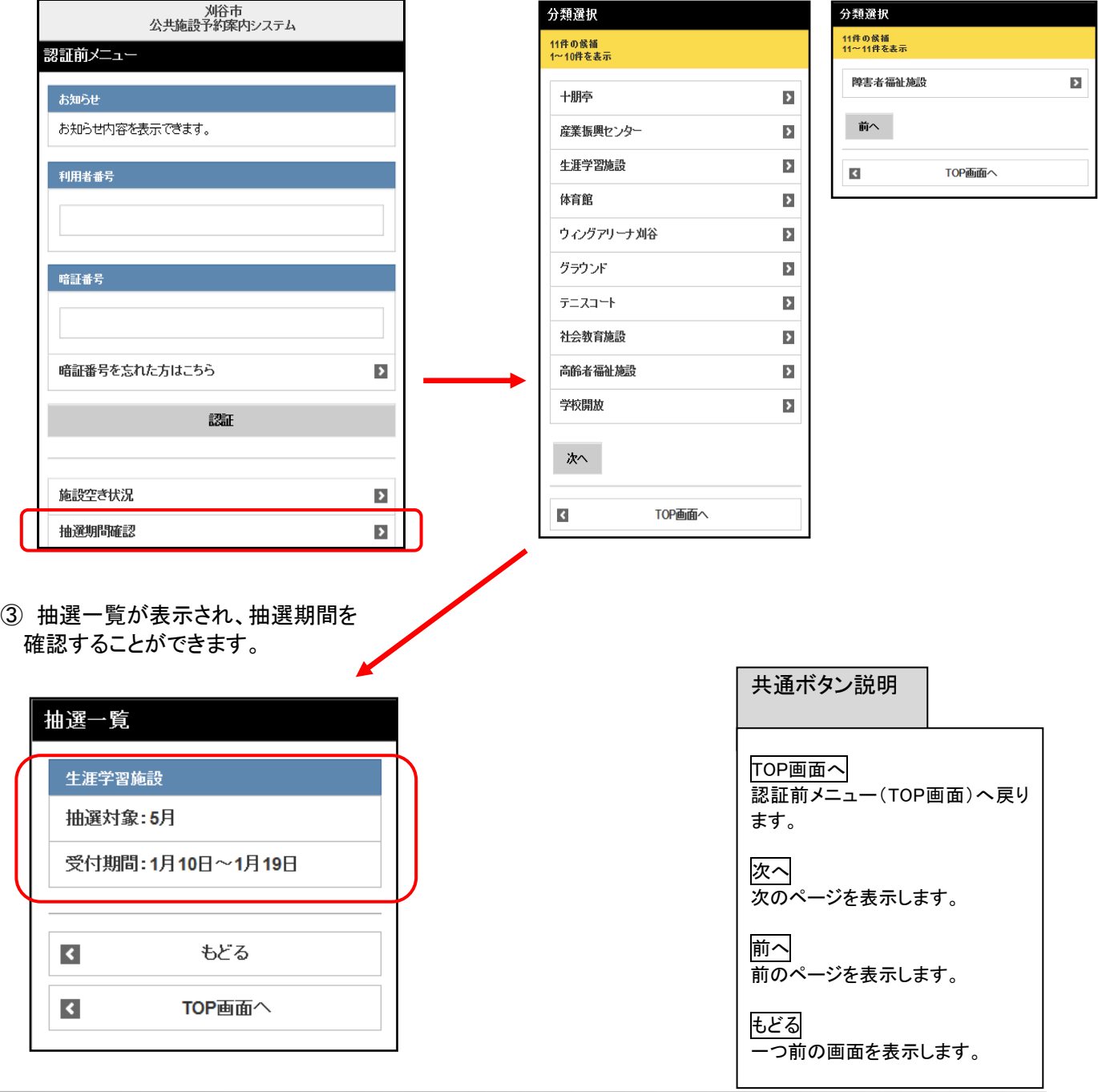

② 抽選分類選択画面が表示されます。 抽選分類を選択します。

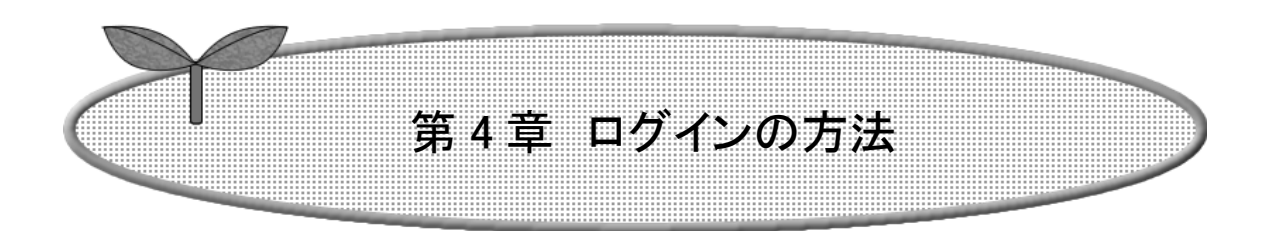

## ここではログインの方法を説明します。

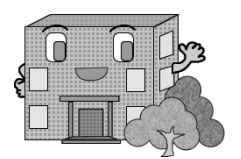

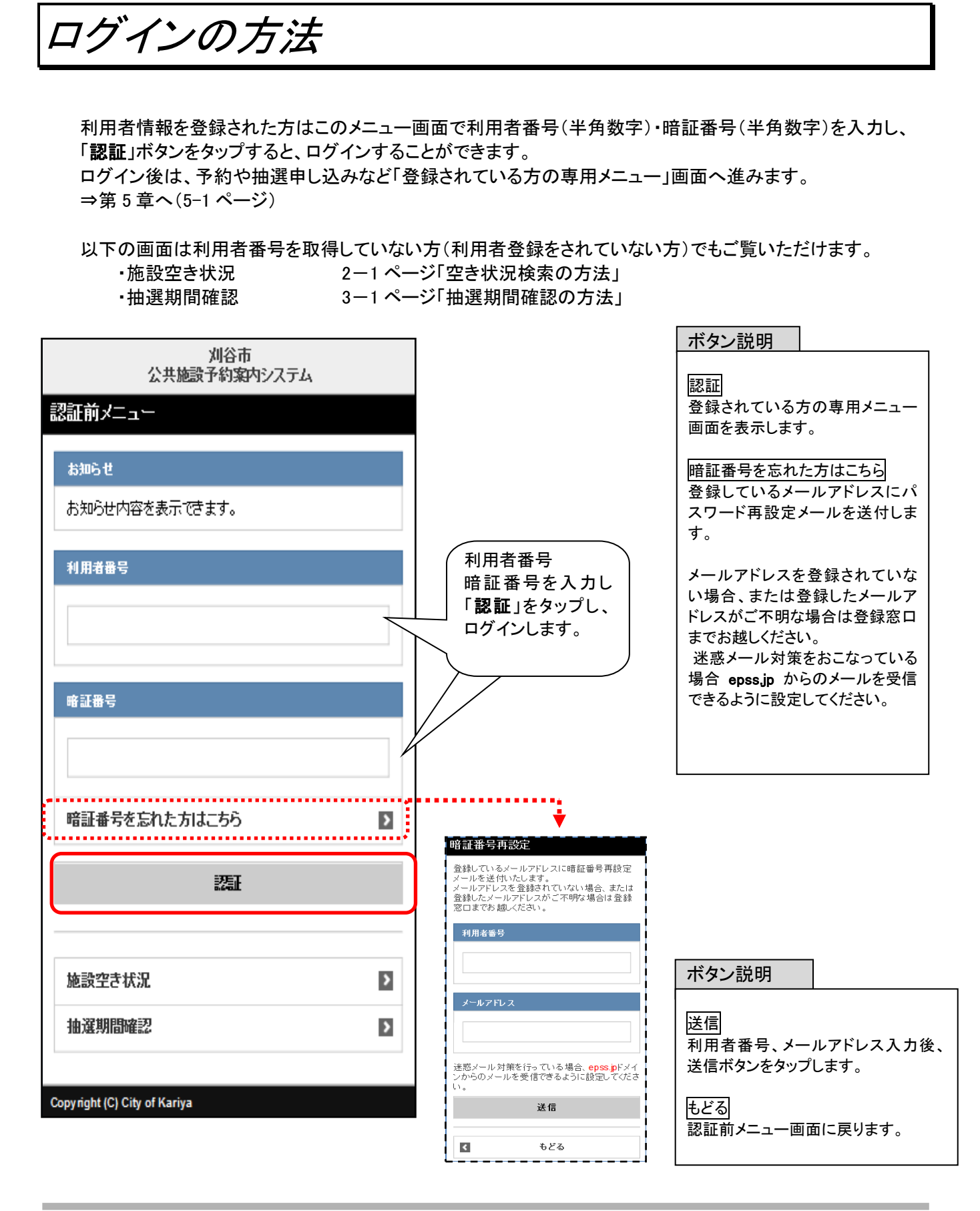

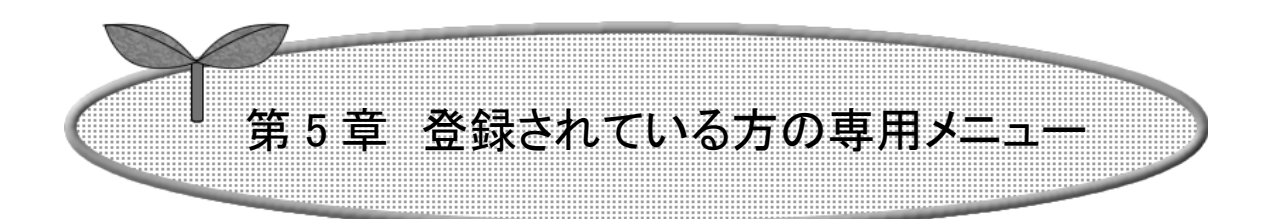

## ここでは登録されている方の専用メニューを説明します。

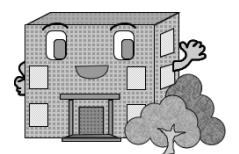

# 登録されている方の専用メニュー

### 利用者番号のある方のみご利用になれます。

ログインすると、登録されている方の専用メニューが表示されます。 ボタンをタップすると以下の画面に移ります。 ※( )内はページ数

・予約の申込(6-1) 予約の確認(7-1) ・予約の変更(7-2) ・予約の取消(7-5) ・抽選の申込み(8-1) ・抽選申込みの確認(9-1) ・抽選申込みの変更(9-2) ・抽選申込みの取消し(9-5) ・抽選結果確認(10-1) ・当選確定済一覧(10-2) ・予約お気に入り登録(11-1) ・予約お気に入り削除(11-4) ・抽選お気に入り登録(11-5) ・抽選お気に入り削除(11-7) ・暗証番号変更(11-8) ・メールアドレス設定(11-9)

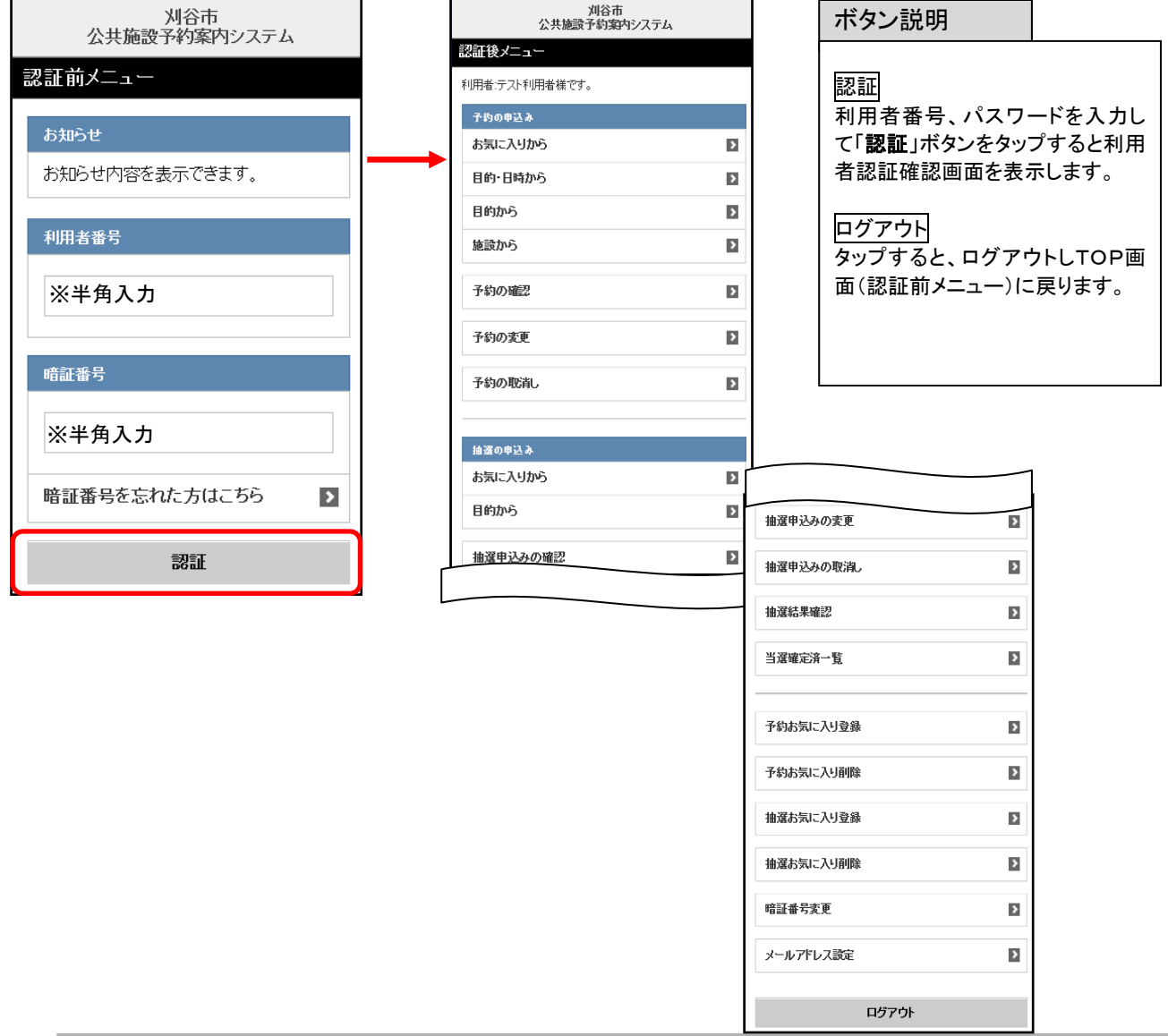

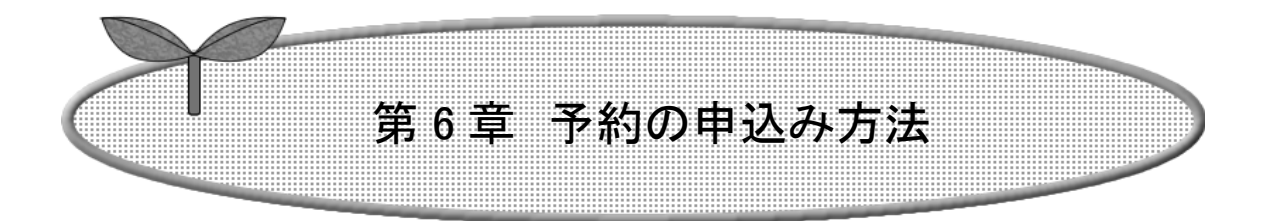

## ここでは予約の申込み方法について説明します。

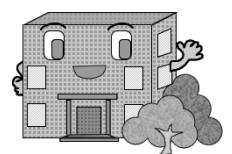

# 予約の申込み方法

ここでは認証後メニューの「予約申込み」の流れを説明します。

① 登録されている方の専用(認証後)メニューで予約申込み(お気に入りから、目的・日時から、目的から、施設 から)のいずれかのメニューをタップします。

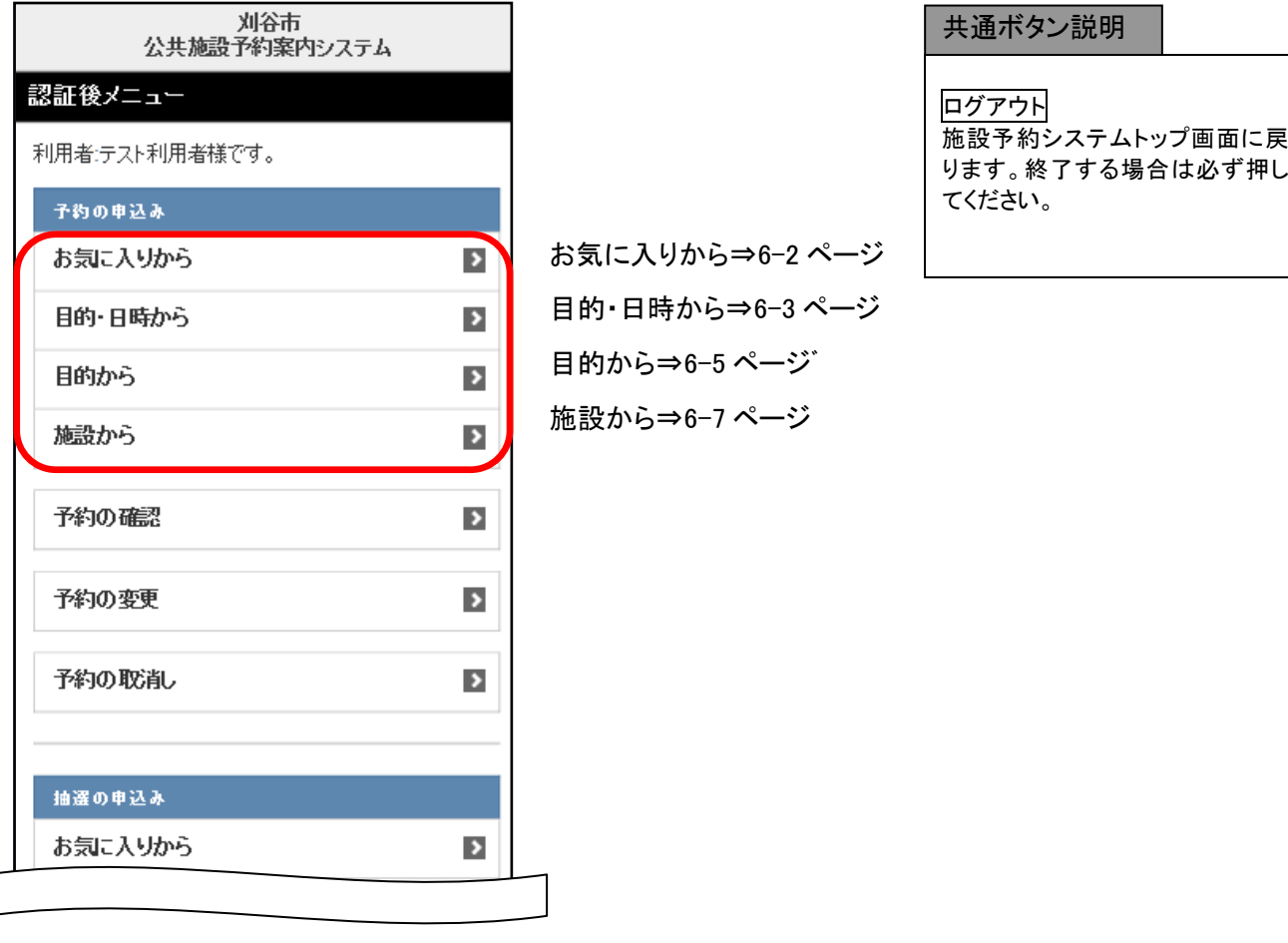

#### $\sqrt{\text{Point}}$ ※「お気に入りから」の条件設定については、「第 11章 11-1 ページ予約お気に入り登録」を参照してください。

## お気に入り条件から(②~③)

② お気に入り条件を選択し、「選択」を タップします。

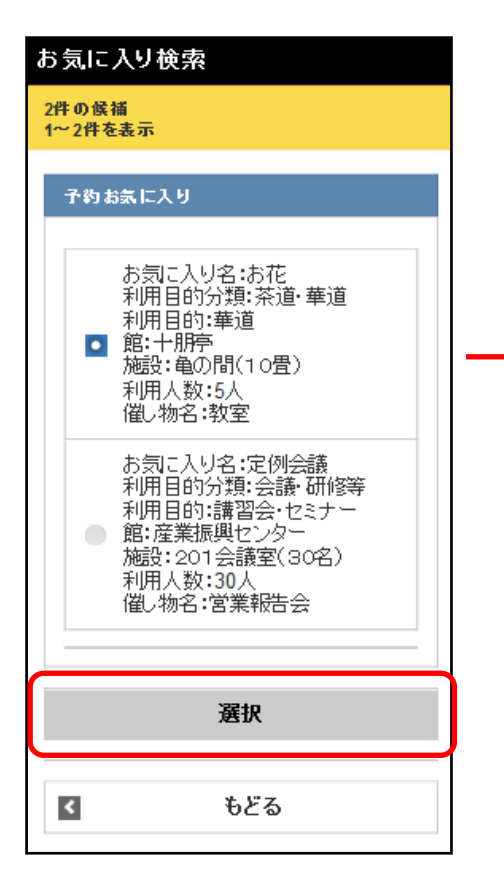

③ 期間設定画面が表示されます。 月日を指定します。曜日指定がある場合は 曜日を選択し、「検索開始」をタップします。

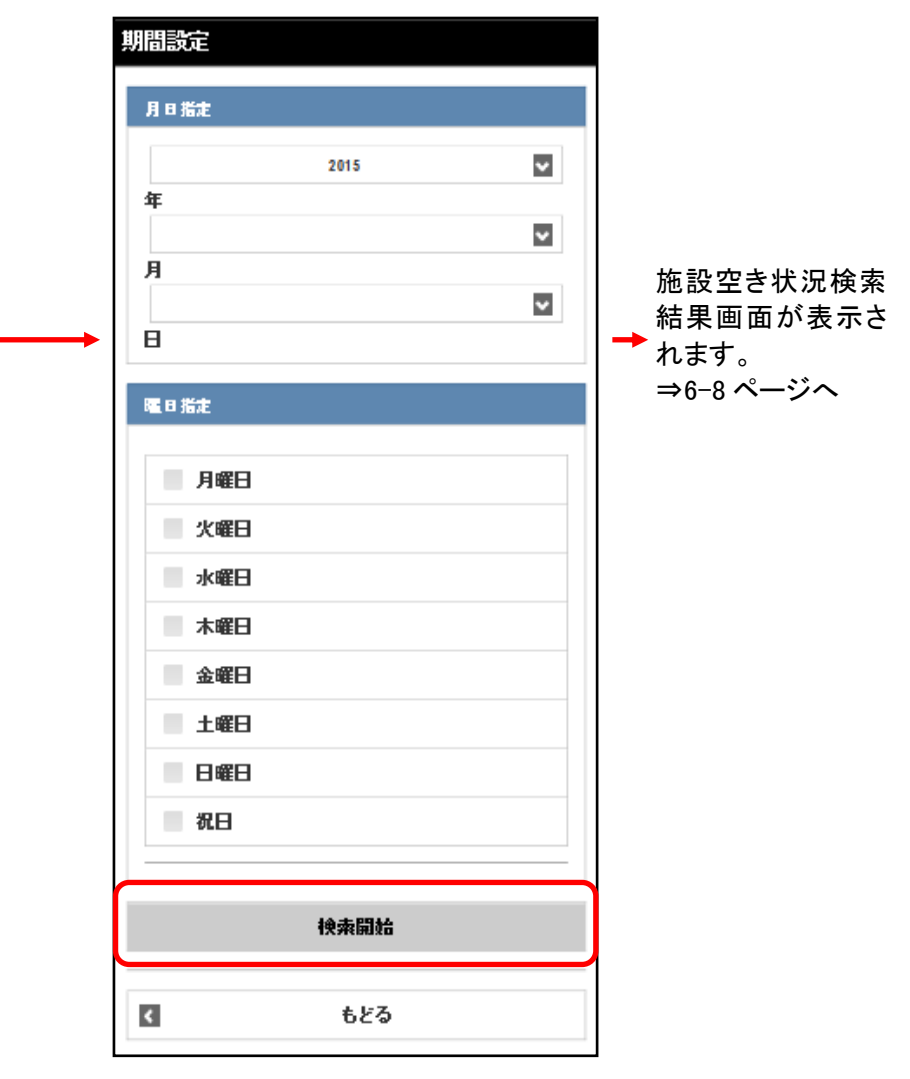

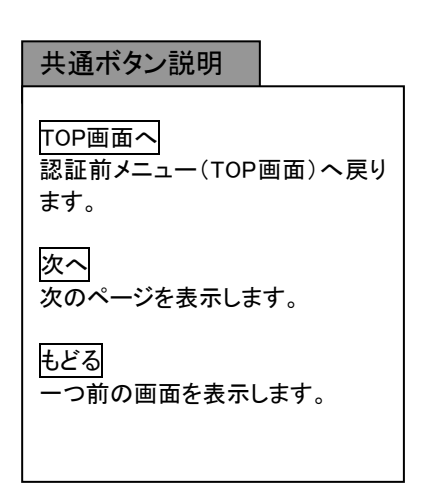

## 目的・日時から検索(④~⑧)

- ④ 利用目的分類の選択画面が表示されます。
- いずれかの利用目的分類をタップして選択します。

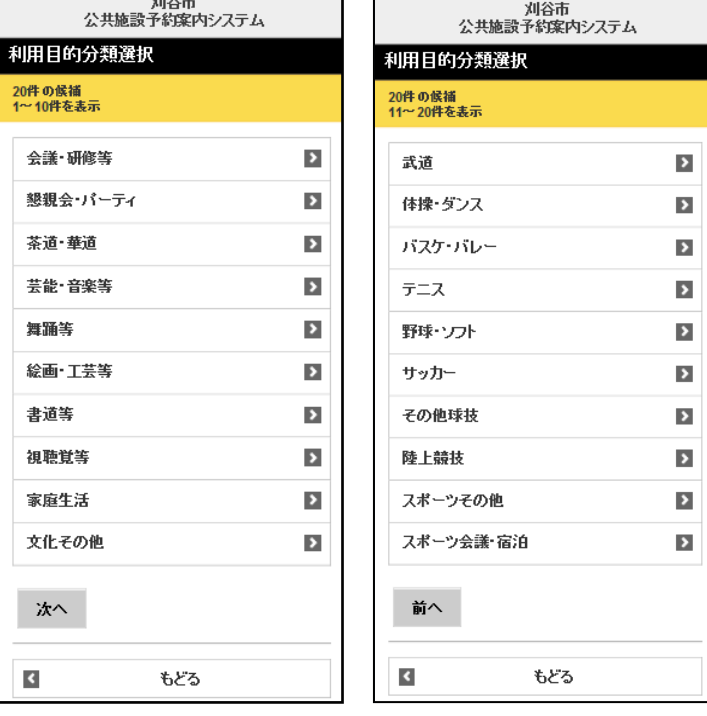

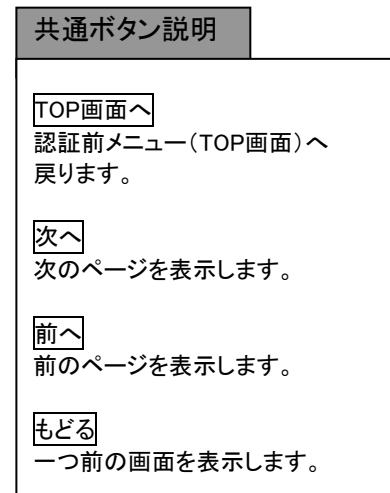

⑤ 利用目的の選択画面が表示されます。 いずれかの利用目的をタップして選択します。

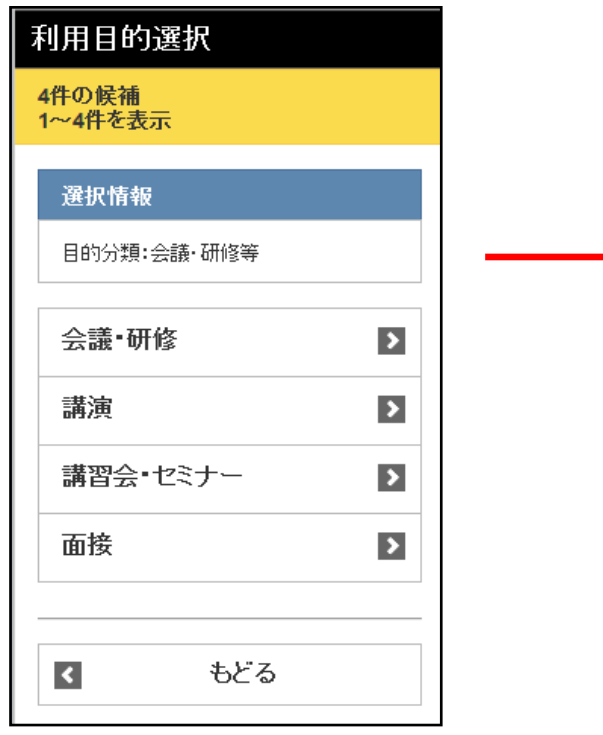

⑥ 期間設定画面が表示されます。 月日を選択し「次へ」をタップします。

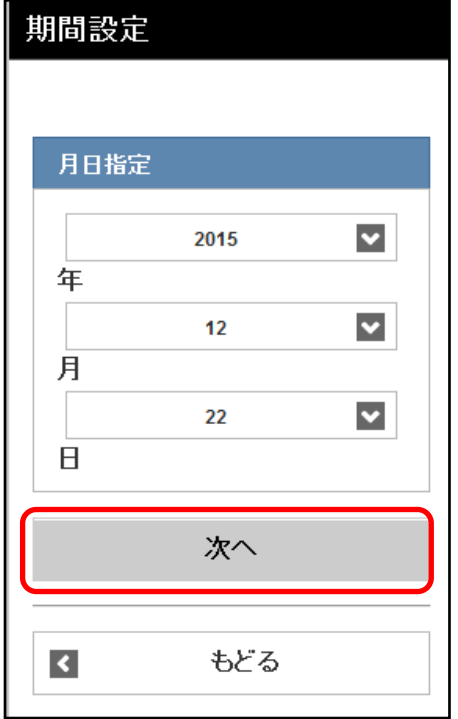

⑧ 利用施設選択画面が表示されます。

施設を選択します。

⑦ 利用時間設定画面が表示されます。 時間および地域を選択し「検索開始」をタップます。

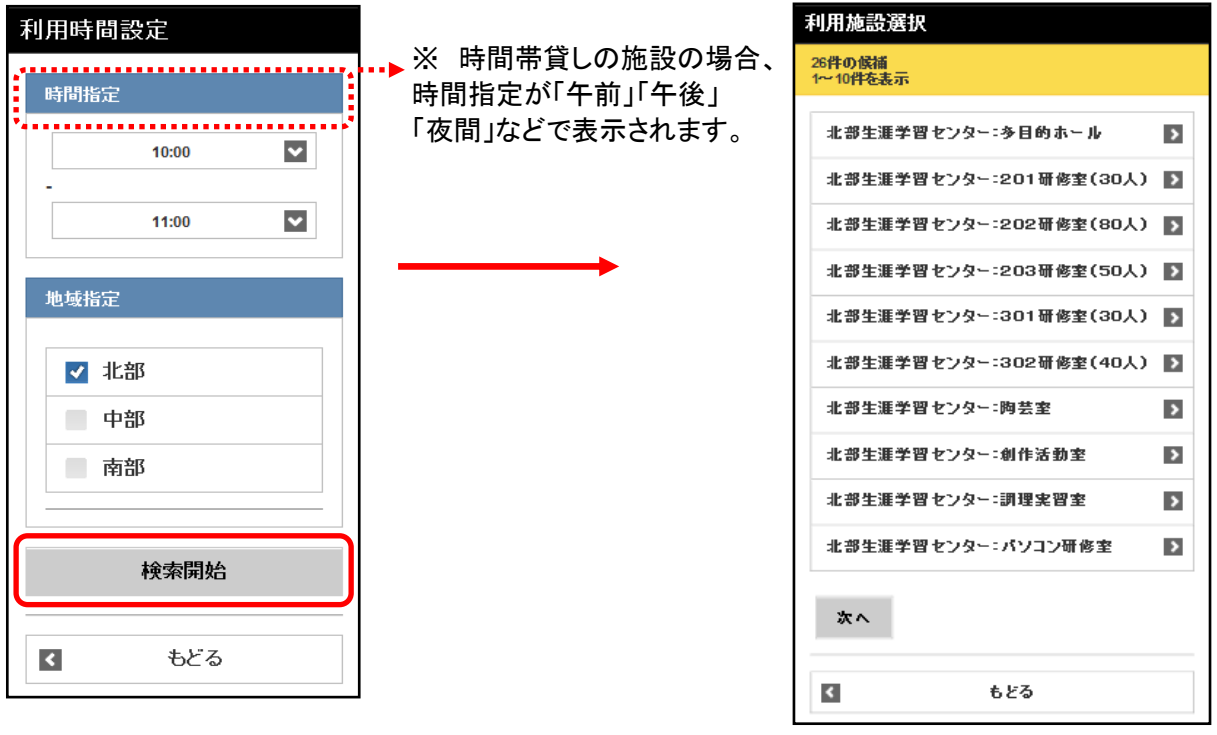

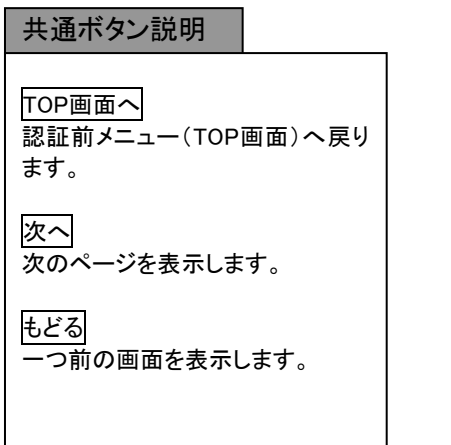

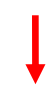

施設空き状況検索結果画面が 表示されます。 ⇒6-8 ページへ

目的から検索(⑨~⑬)

- ⑨ 利用目的分類の選択画面が表示されます。 いずれかの利用目的分類をタップして選択します。
- 、<br>- 刈谷市<br>公共施設予約案内システム 、<br>- 、<br>- 公共施設予約案内システム 利用目的分類選択 利用目的分類選択 20件 の候補<br>1~10件を表示 20件 の候補<br>11~20件を表示 会議·研修等  $\mathbf{E}$ 武道  $\mathbf{p}$ 懇親会・パーティ  $\blacktriangleright$ 体操・ダンス  $\blacktriangleright$ バスケ・バレー 苓道·華道  $\overline{\mathbf{p}}$  $\overline{\mathbf{p}}$ 芸能·音楽等  $\blacktriangleright$ テニス  $\blacktriangleright$ 舞踊等  $\overline{\mathbf{p}}$ 野球・ソフト  $\overline{\mathbf{r}}$ 絵画·工芸等  $\blacktriangleright$ サッカー  $\blacktriangleright$ 書道等  $\overline{\mathbf{r}}$ その他球技  $\blacktriangleright$ 視聴覚等  $\blacktriangleright$ 陸上競技  $\blacktriangleright$ 家庭生活  $\overline{\mathbf{r}}$ スポーツその他  $\blacktriangleright$ 文化その他  $\blacktriangleright$ スポーツ会議・宿泊  $\blacktriangleright$ 次へ 前へ もどる  $\blacktriangleleft$  $\overline{\mathcal{L}}$ もどる
- ⑩ 利用目的の選択画面が表示されます。 いずれかの利用目的をタップして選択します。

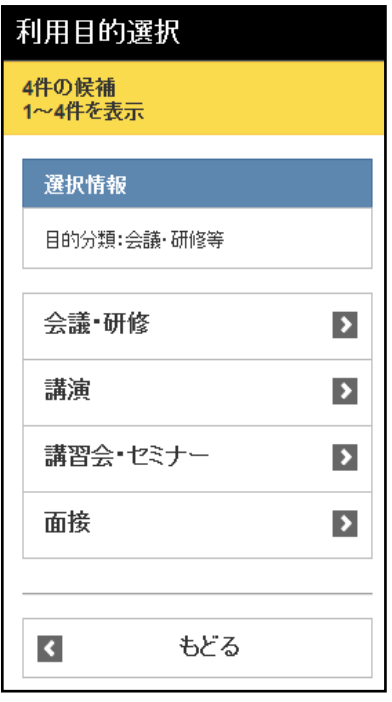

⑪ 館選択画面が表示されます。 いずれかの館(施設のまとまり)をタップして選択します。

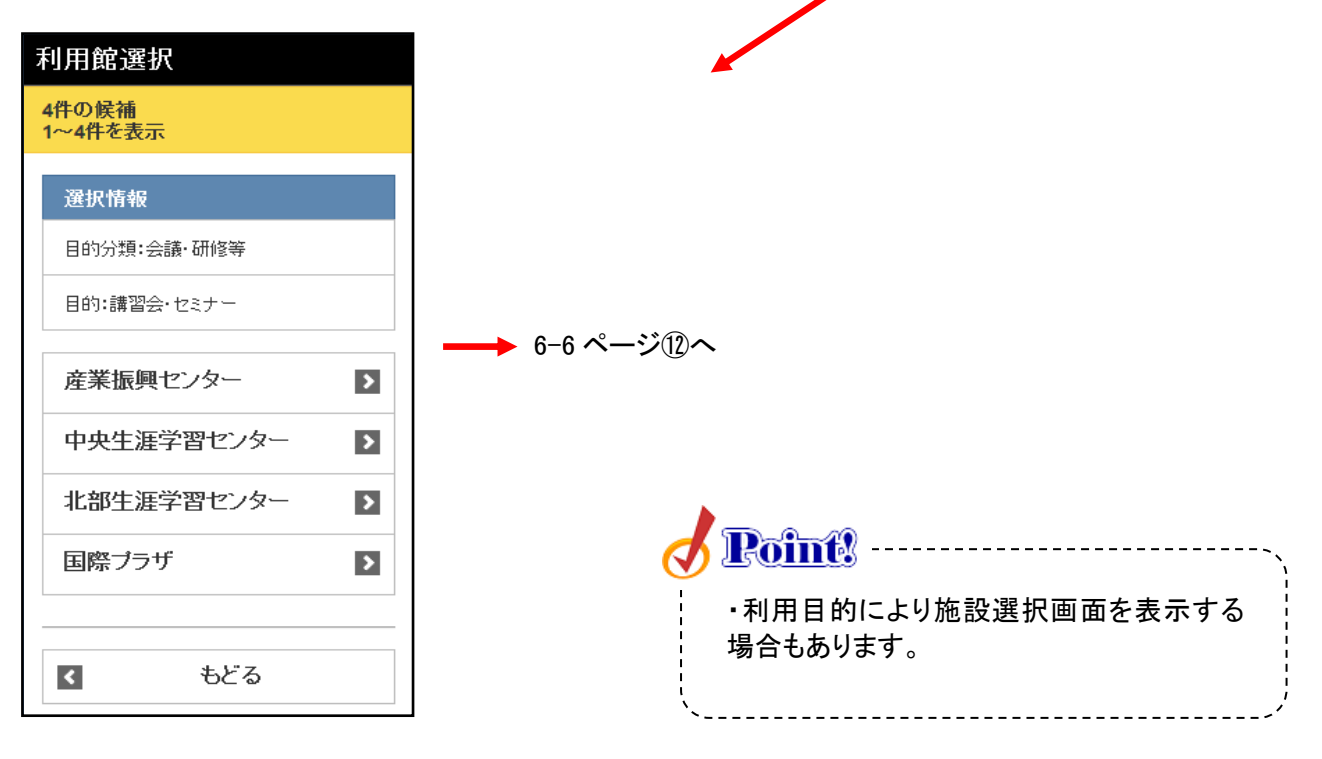

⑫ 利用施設設定画面が表示されます。 施設を選択します。

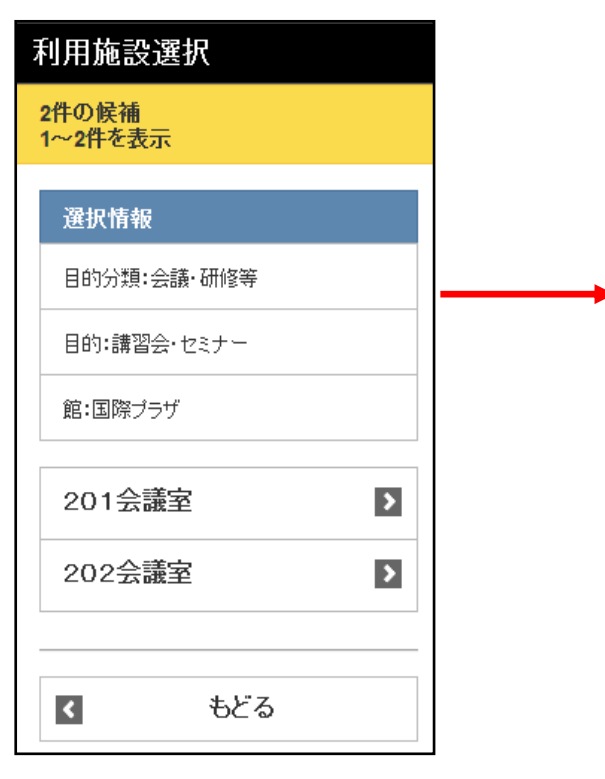

月日指定または曜日指定をし、「検索開始」 をタップします。 期間設定 月日指定 2015  $\blacktriangledown$ 年  $\blacktriangledown$ 施設空き状況検索 月 結果画面が表示さ  $\blacktriangledown$ れます。  $\boldsymbol{\mathsf{H}}$ ⇒6-8 ページへ 曜日指定 ■ 月曜日 ■ 火曜日

⑬ 期間設定画面が表示されます。

水曜日

 $\left| \right|$ 

検索開始

もどる

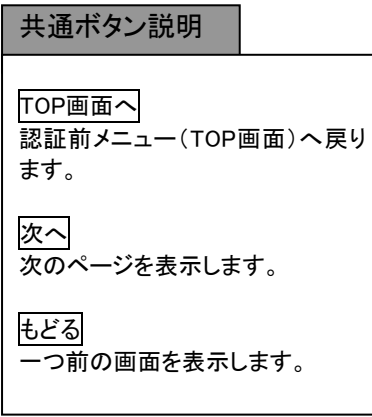

施設名検索

施設名

 $\blacktriangleleft$ 

センター

## 施設から検索(⑭~⑰)

⑭ 施設からの選択画面が表示されます。 施設名称を5文字まで入力し「検索」をタップします。 部分一致した施設を表示します。

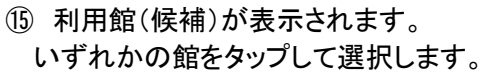

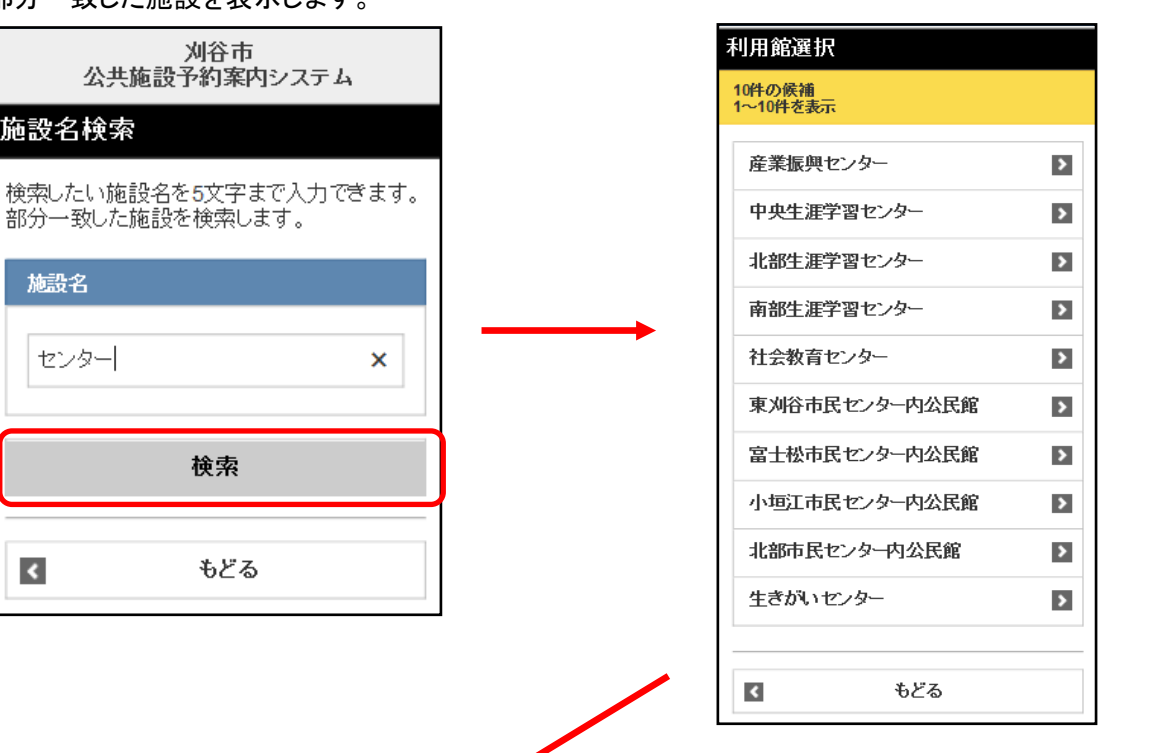

- ⑯ 選択した館の施設が表示されます。 いずれかの施設をタップして選択します。
- ⑰ 期間設定画面が表示されます。 月日指定または曜日指定をし、「検索開始」をタップします。

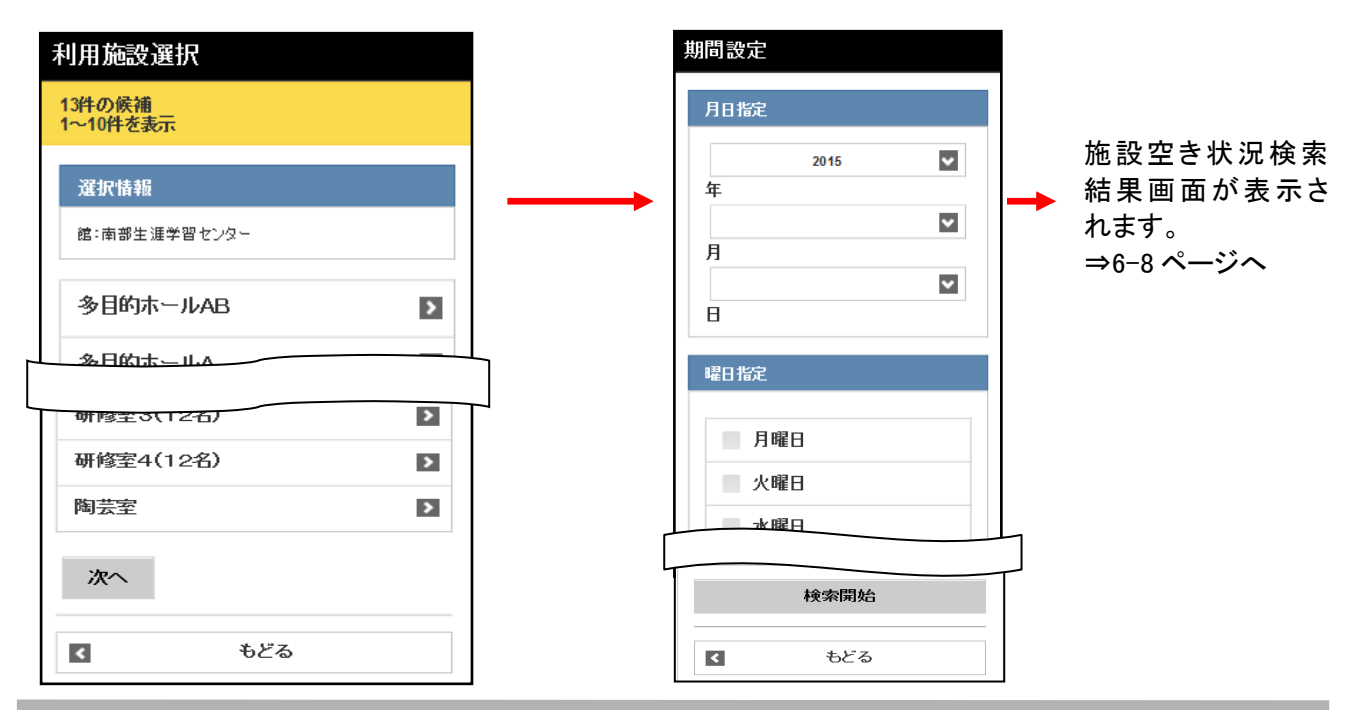

### 検索結果の確認

お気に入り、目的・日時、目的、施設などで絞りこみした空き状況の検索結果画面が表示されます。 選択した施設によって、「時間帯貸し画面」または 「時間貸し画面」など表示形式が異なります。 ○または、×で一週間の空き状況の検索結果画面が表示されます。

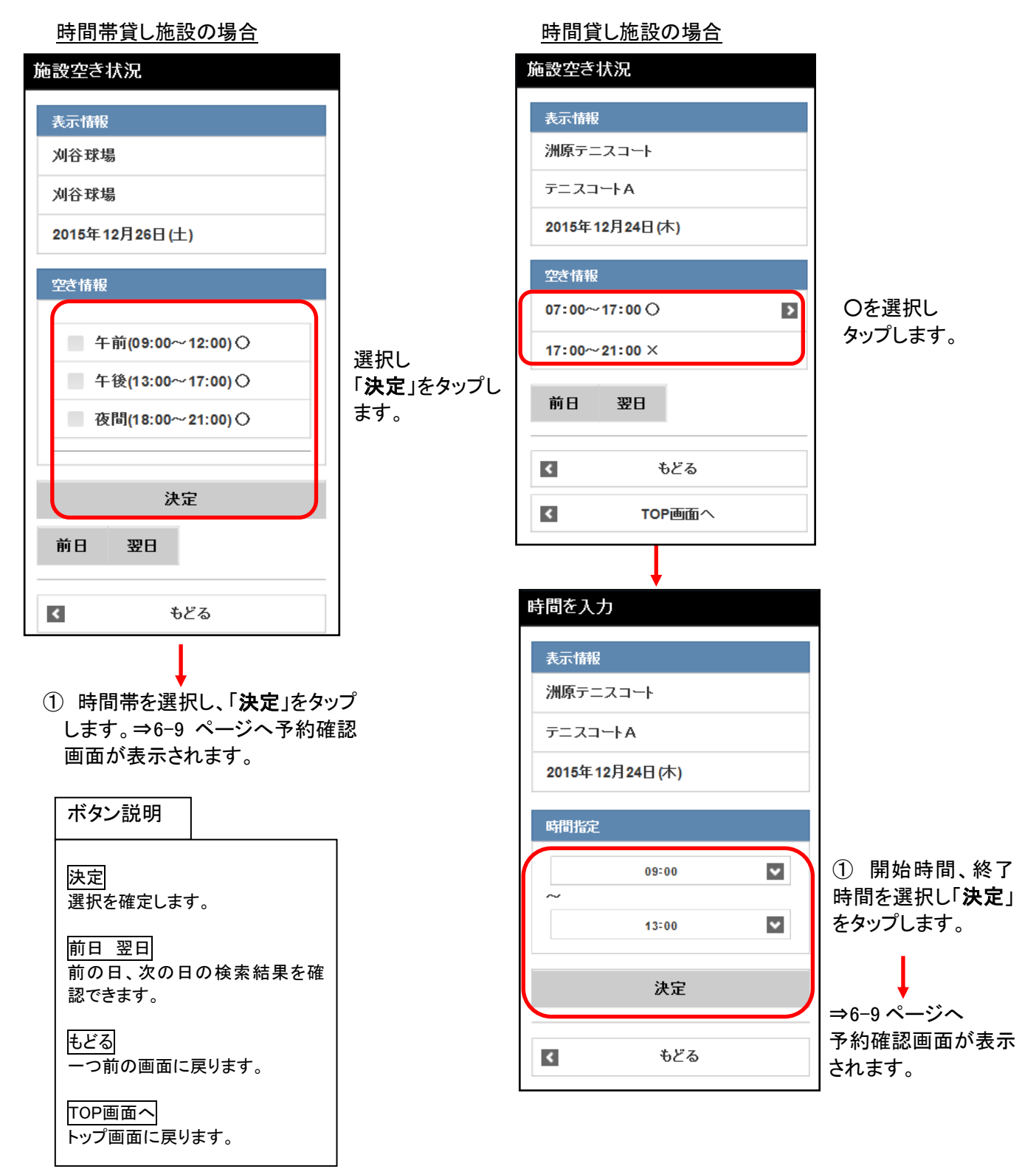

② 利用人数、利用目的、催し物名が空 白の場合、選択または入力し「決定」 ボタンをタップします。

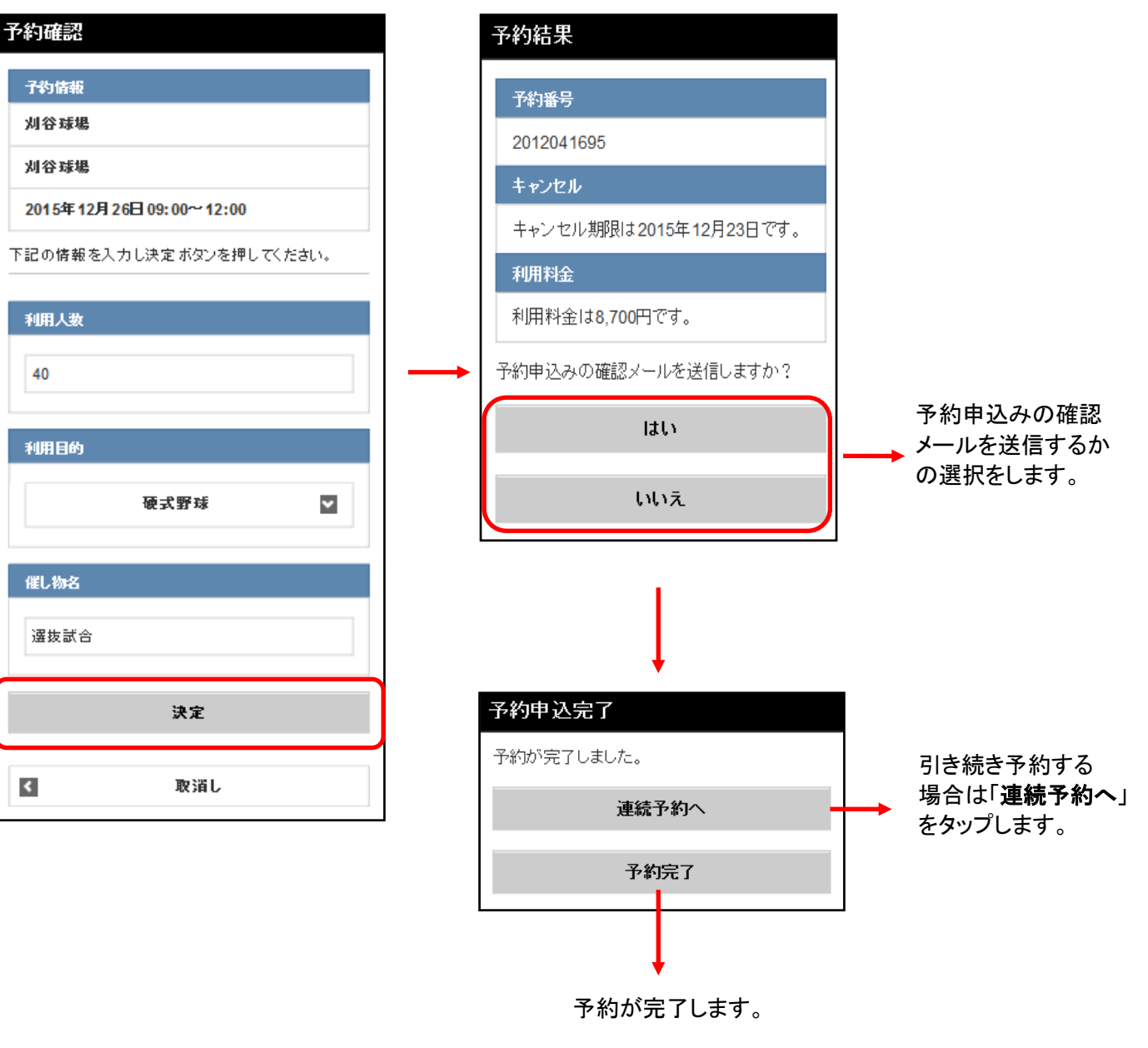

③ 予約結果画面が表示されます。

予約番号やキャンセル限界日が表示され ていますので、内容を確認してください。

え!斎 催し物名を入力する際には、必ず JIS 第1水準あるいは第2水準の文字を使用して入力してください。該当 しない文字(例「髙」など)を入力して設定を行うと、「データ通信を正しく行うことができませんでした。」という エラーが表示されます。

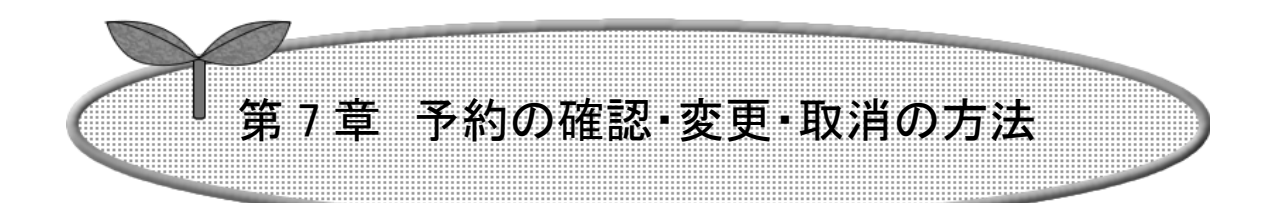

- 7-1 予約の確認
- 7-2 予約の変更
- 7-3 予約の取消

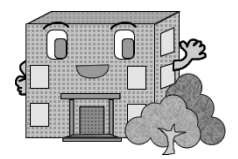

# 予約の確認・変更・取消の方法

7-1 予約の確認

予約の確認方法の流れを以下に説明します。

① 登録されている方の専用メニュー画面の 「予約の確認」をタップします。

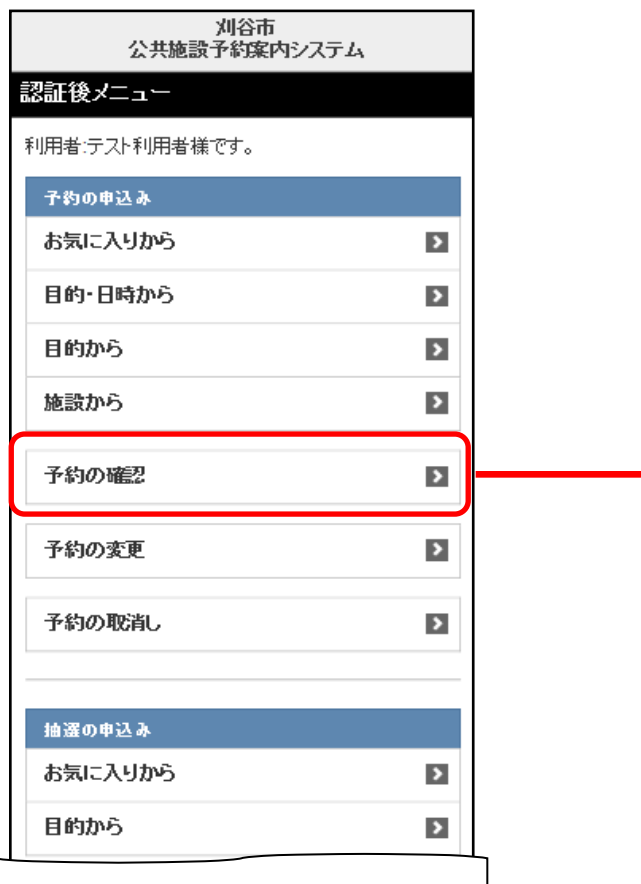

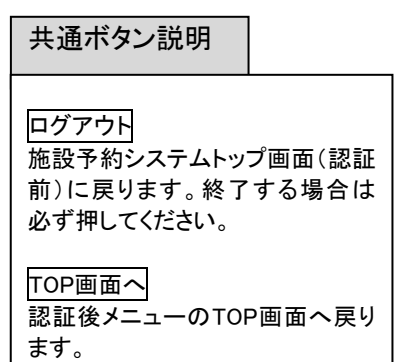

② 予約の確認一覧画面が表示されます。

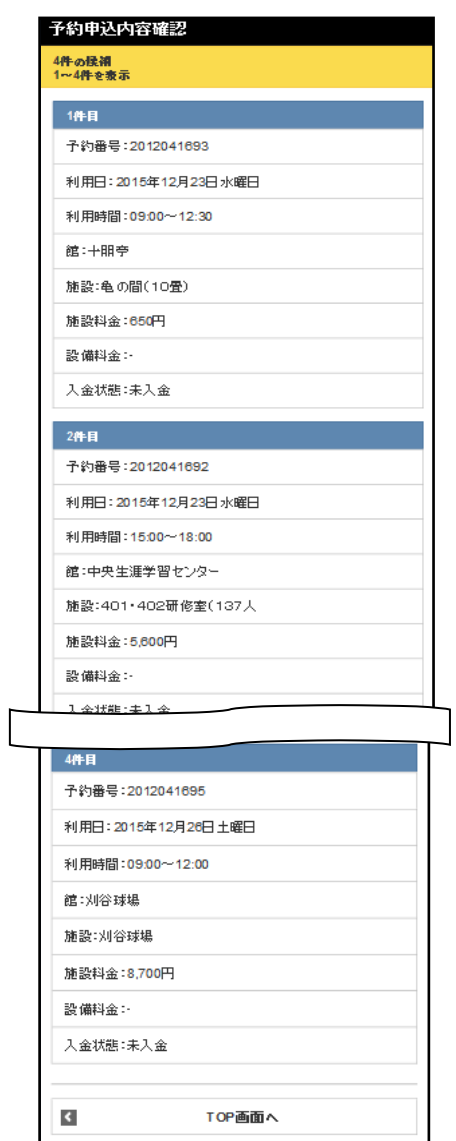

#### 7-2 予約の変更

予約の変更方法を以下に説明します。

① 登録されている方の専用メニュー画面の 「予約の変更」をタップします。

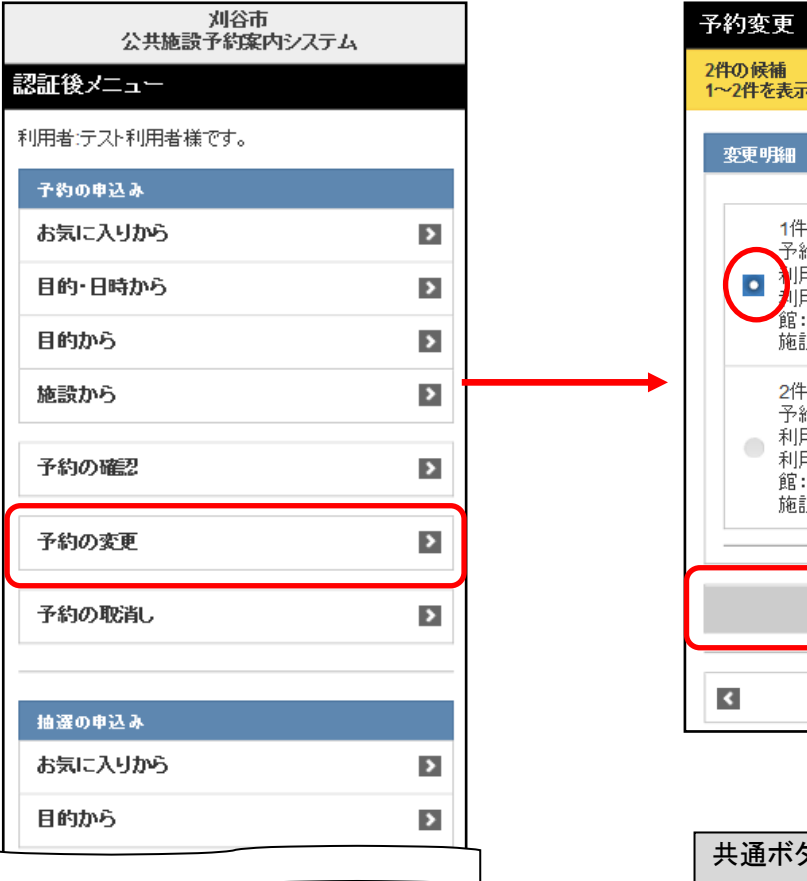

② 予約変更一覧画面が表示されます。 変更したい予約を選択し、「変更」を タップします。

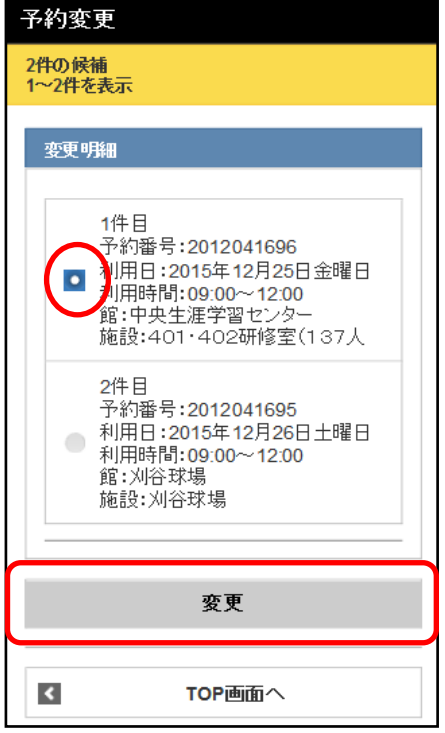

#### 共通ボタン説明

ログアウト

施設予約システムトップ画面(認証 前)に戻ります。終了する場合は 必ず押してください。

TOP画面へ

認証後メニューのTOP画面へ戻り ます。

③ 予約内容確認画面が表示されます。 時間の変更がある場合変更を行い よろしければ「決定」をタップします。

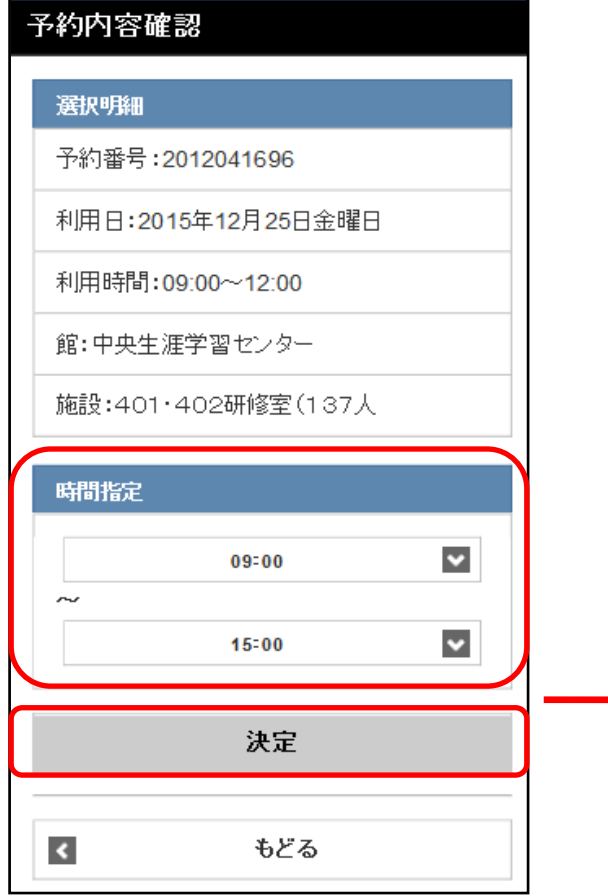

④ 予約確認画面が表示され、 変更する情報を入力し、よろしければ 「決定」をタップします。

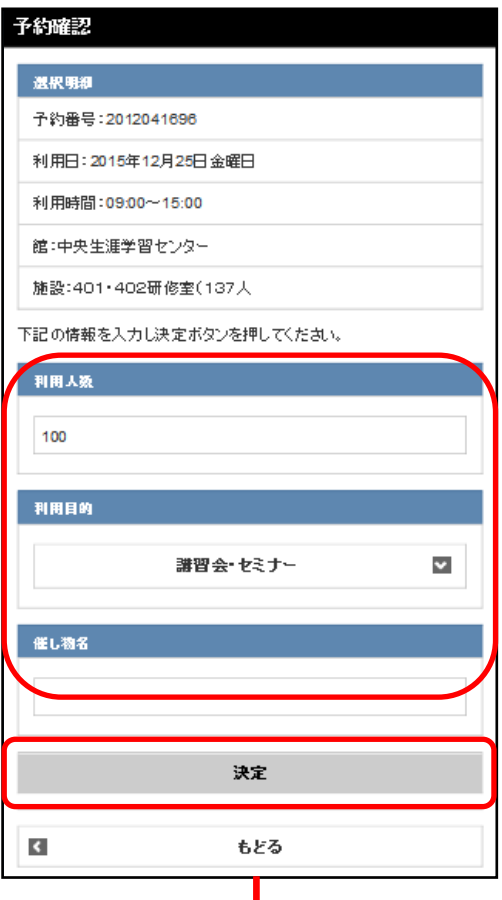

⑤ 予約変更確認画面が表示されます。 変更確認がされ「はい」または「いい

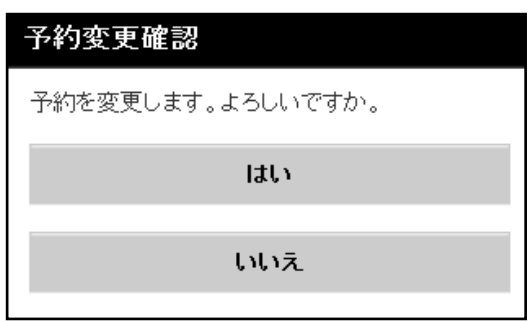

え」をタップします。 ボタン説明 決定 予約明細の変更を行い、決定ボタ ンを押すと情報が変更され確定し ます。 もどる 一つ前の画面を表示します。

⑥ ⑤で「はい」を選択すると予約変更確認画面 が表示されます。 確認メールの送信確認を選択します。

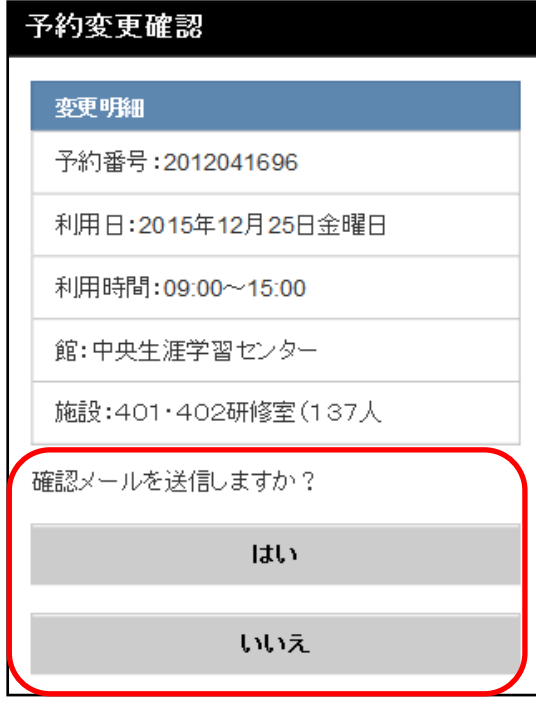

⑦ メール送信完了画面が表示され、 予約の変更が完了します。

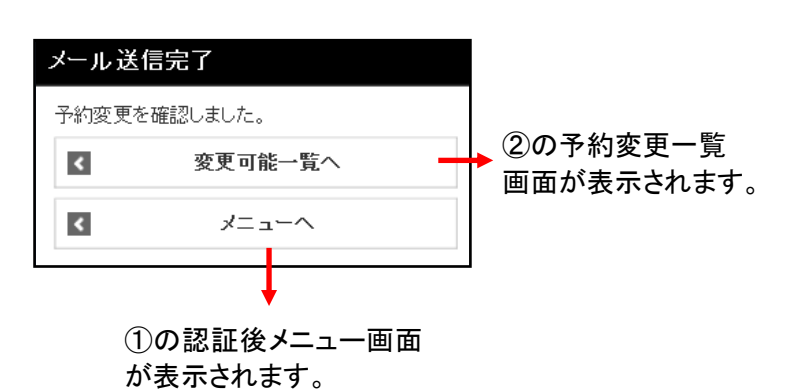

### 7-3 予約の取消

予約の取消方法を以下に説明します。

① 登録されている方の専用メニュー画面の 「予約の取消し」をタップします。

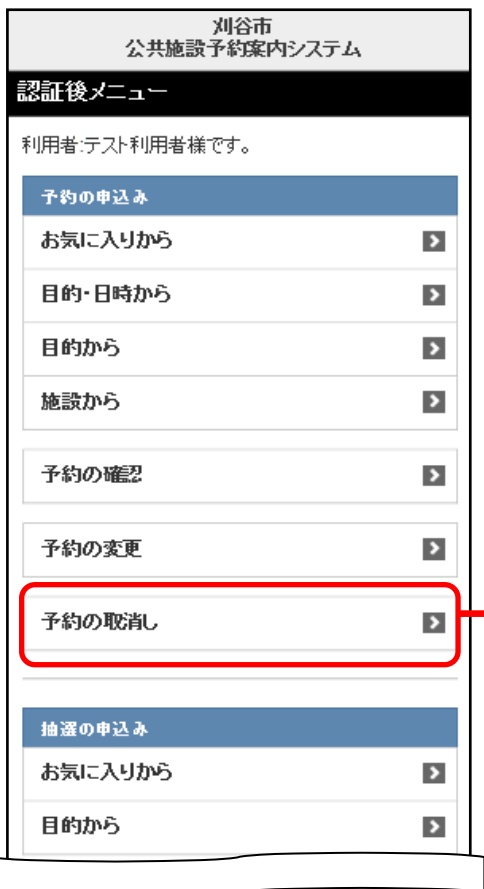

② 予約取消し一覧画面が表示されます。 取り消したい予約を選択し、「取消し」を タップします。

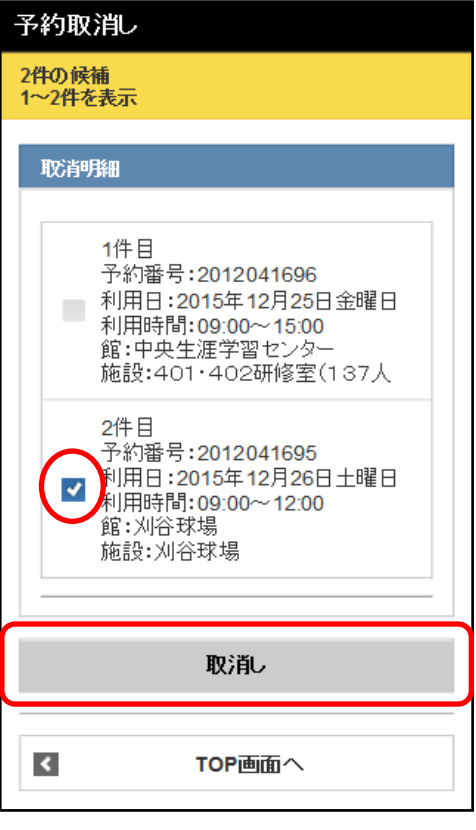

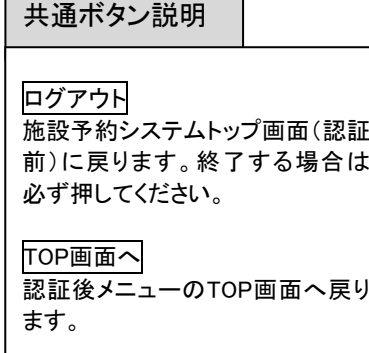

③ 予約取消確認画面が表示されます。 よろしければ「削除」をタップします。

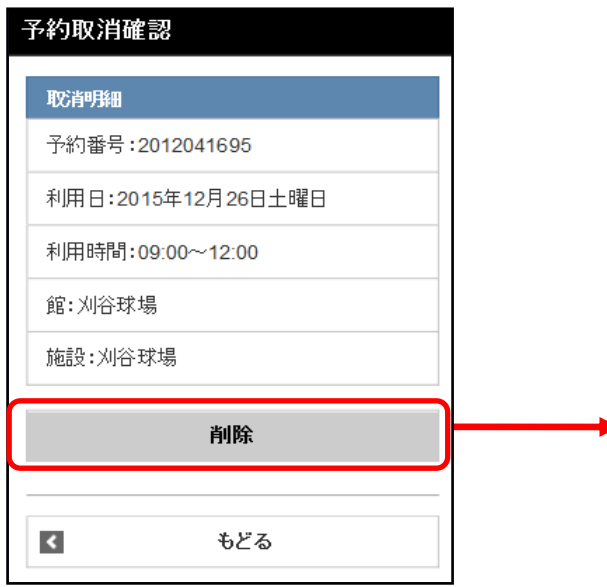

④ 予約取消メール送信確認画面が表 示され、確認メールの送信確認を選 択します。

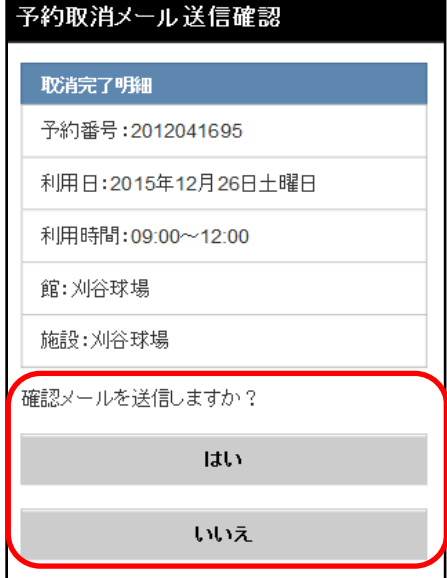

⑤ ④で「はい」を選択するとメール送信 完了画面が表示され、取消しが完了 します。

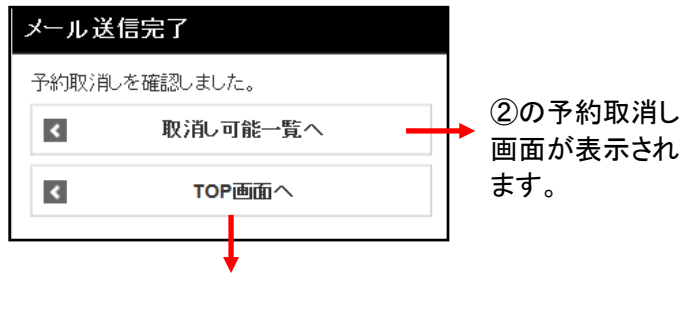

①の認証後メニュー画面 が表示されます。

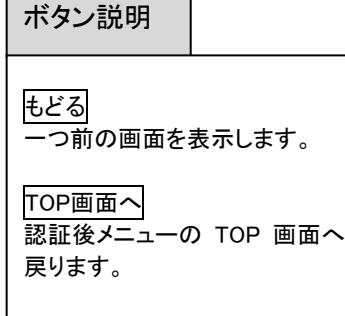

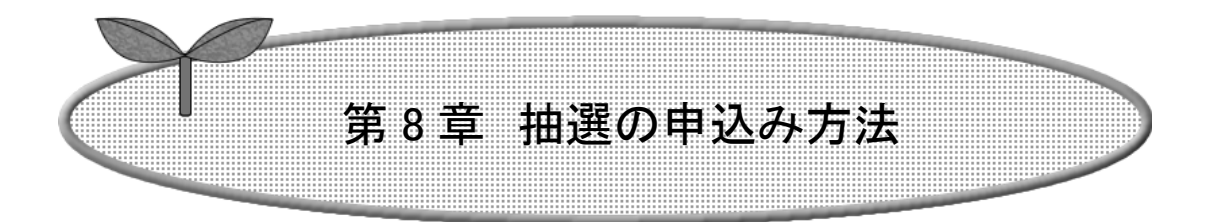

ここでは抽選の申込み方法を説明します。

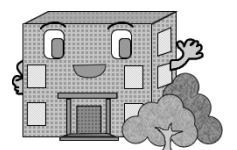

# 抽選の申込み方法

#### 抽選の申込みの流れを以下に説明します

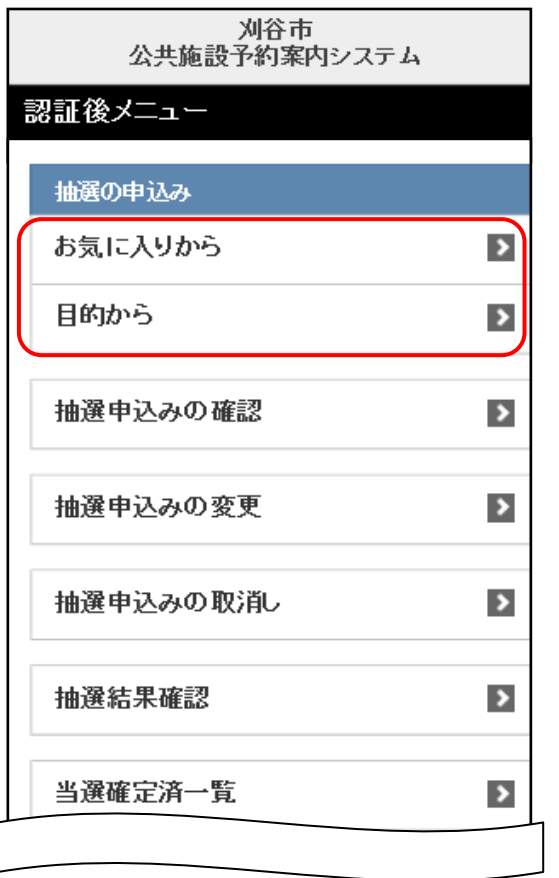

 ① 認証後メニューの「抽選申込み」では 抽選申込みの検索方法を選択できます。 抽選申込みの条件(お気に入りから、目的から) をタップします。

お気に入りから 利用者個別設定で設定している抽選お気に入り条件選択画面を表 示します。⇒8-2 ページ③へ

目的から 目的分類画面を表示します。 ⇒8-3 ページ③へ

## 「お気に入りから」検索(②~④、⑧~⑫)

※「お気に入りから」検索をするには、お気に入り条件をあらかじめ登録しておきます。 登録方法は「第 11 章利用者個別設定の方法 抽選お気に入り登録」11-5 ページを参照してく ださい。

- ② 8-1ページ①で「**お気に入りから**」を選択する と、抽選お気に入り条件選択画面が表示されま す。お気に入りが複数ある場合はいずれかを選 び「選択」をタップします。
- ③ 抽選利用日時間設定画面が表示 されます。

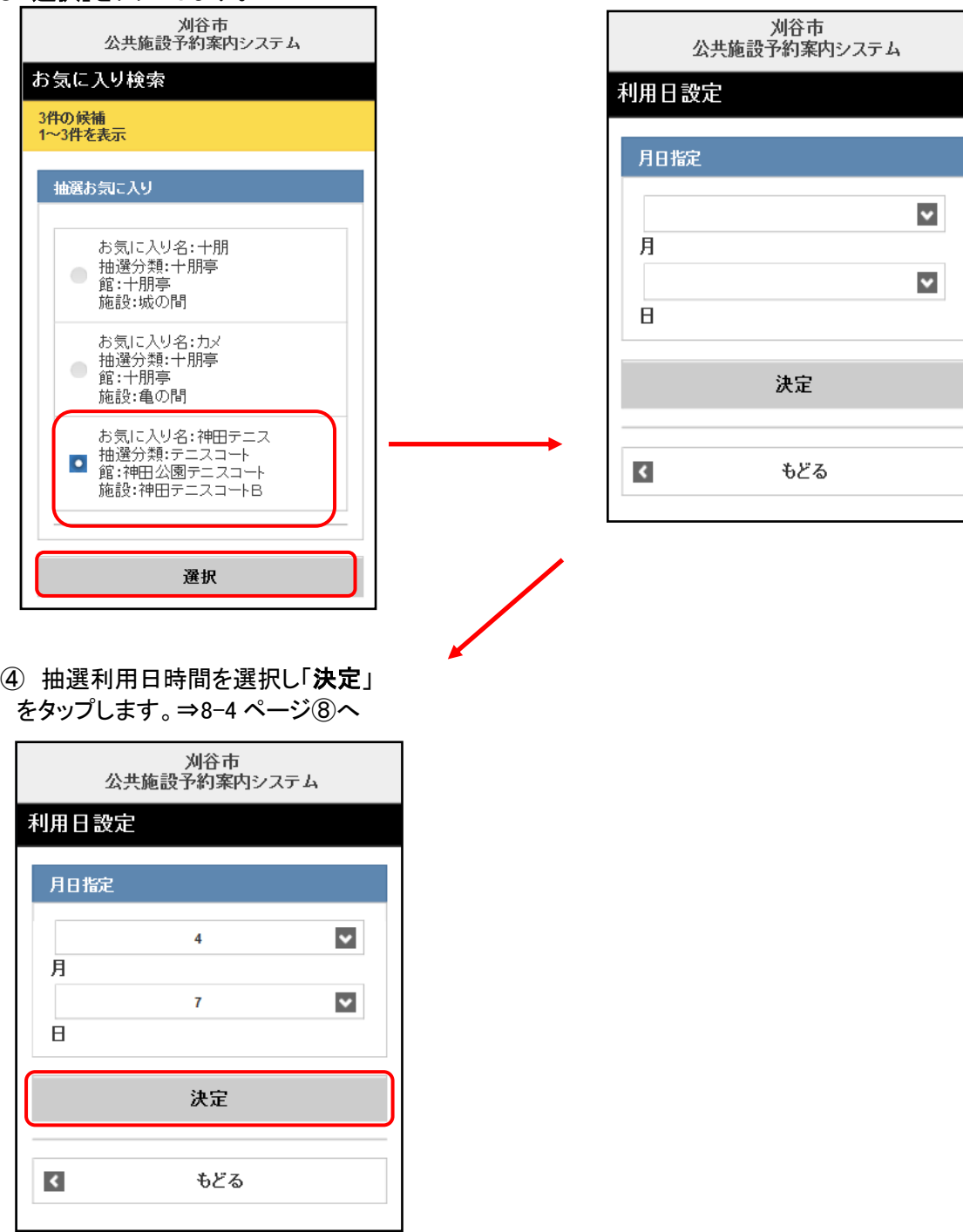

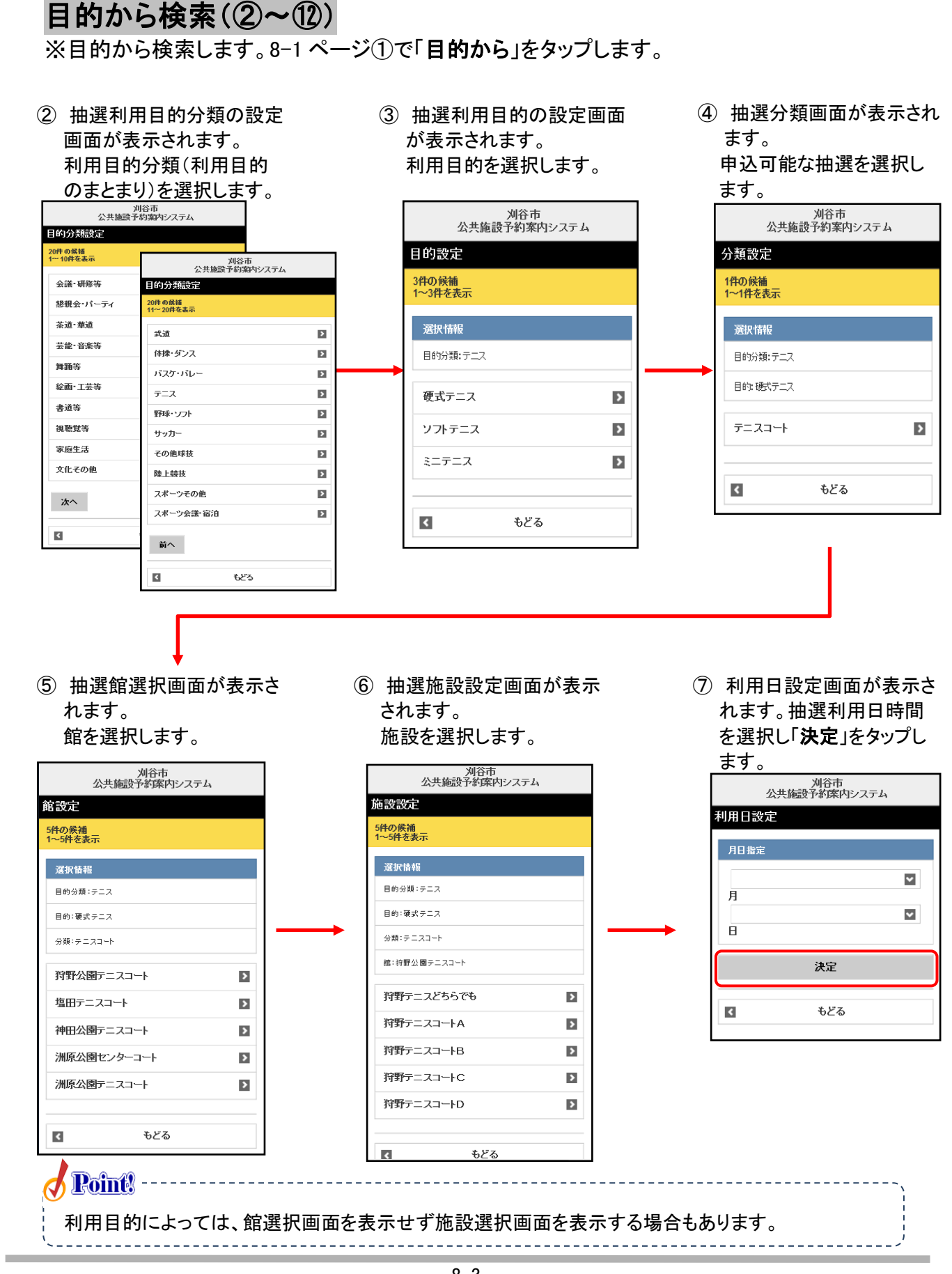

#### ⑧ 抽選利用時間設定画面が表示されます。

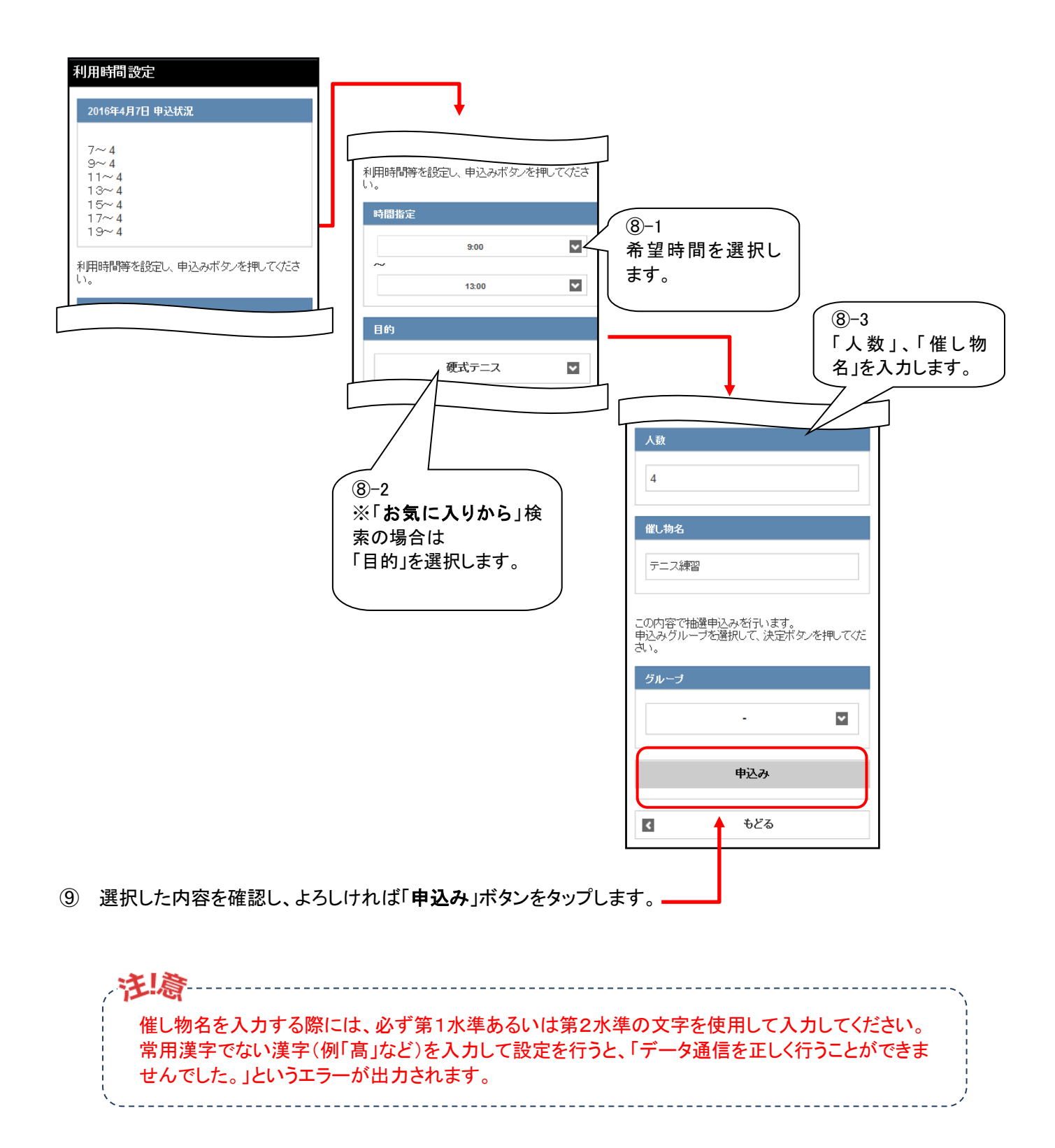

⑩ 抽選申込み確認画面が表示されます。 入力内容を確認し、よろしければ「決定」をタップします。

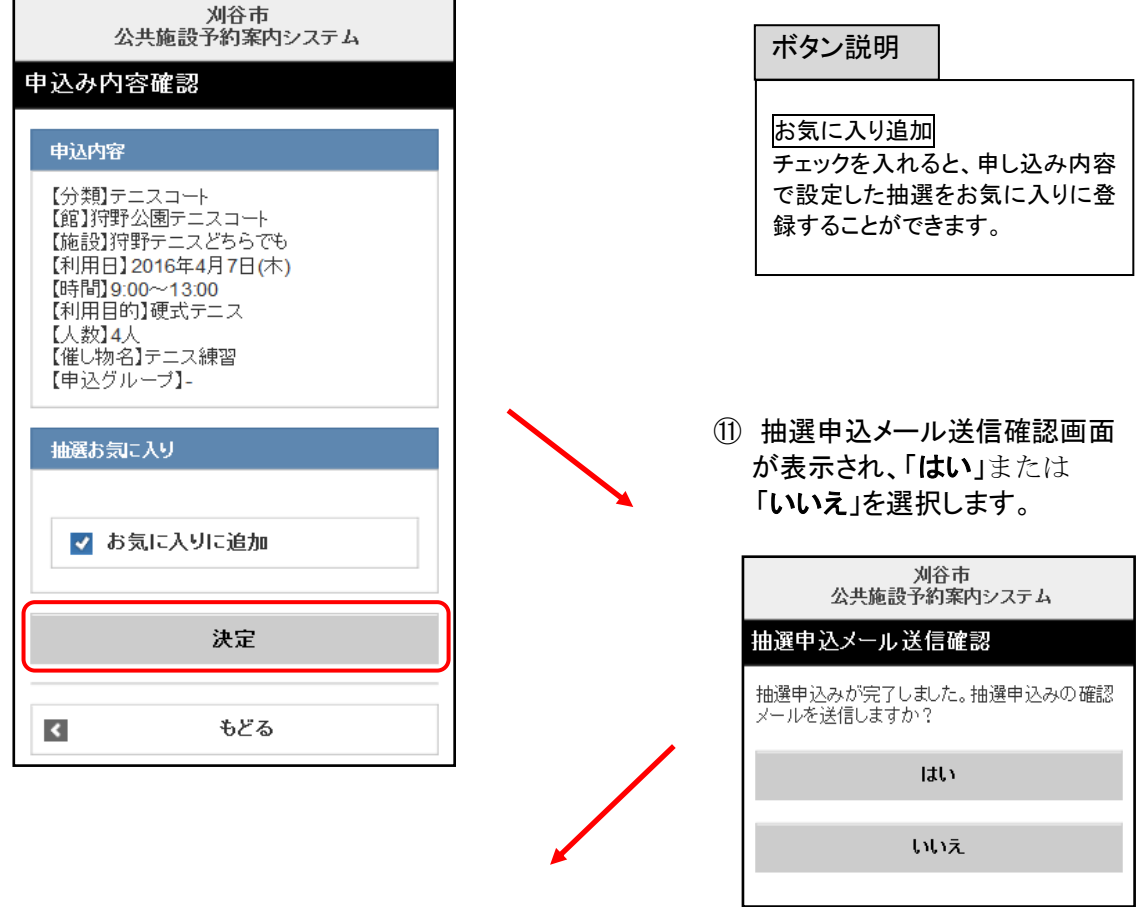

⑫ 抽選申込完了画面が表示され、完了します。

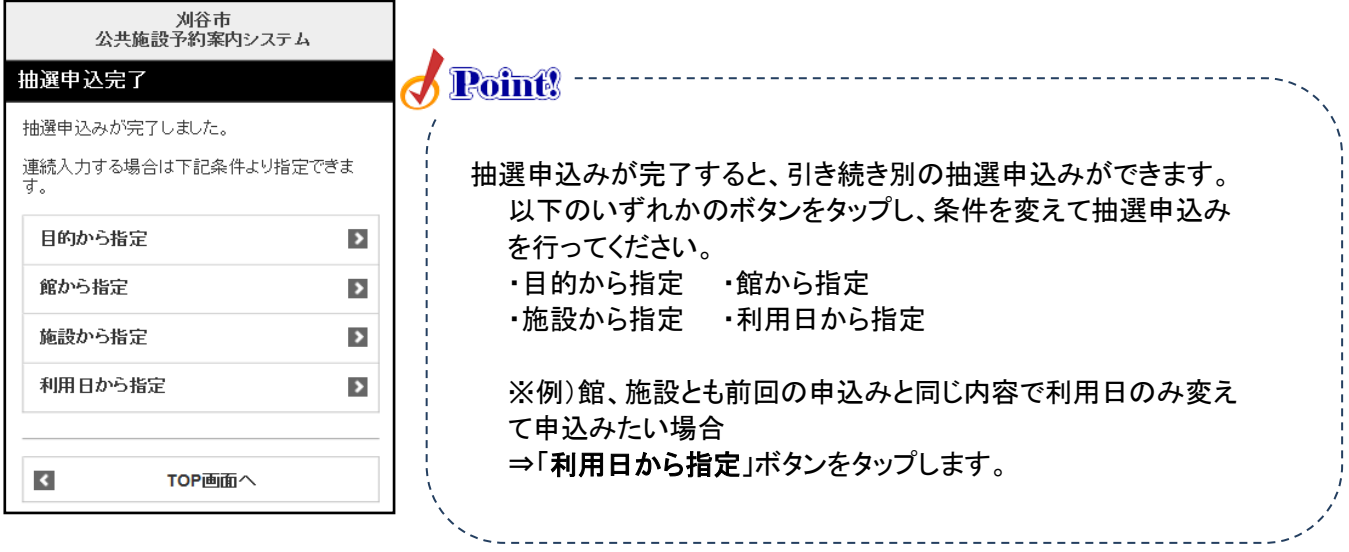

I

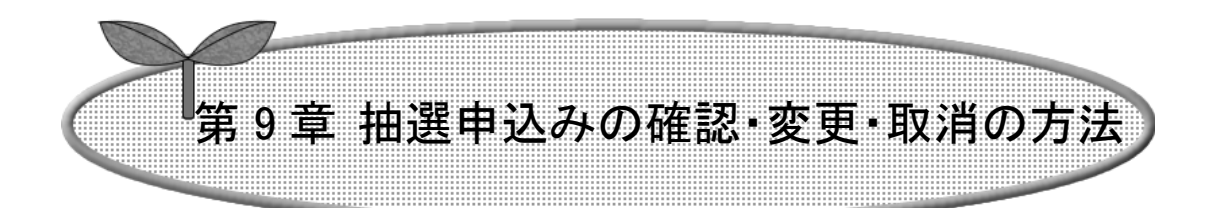

### ここでは抽選申込みの確認・取消を説明します。

- 9-1 抽選申込みの確認
- 9-2 抽選申込みの変更
- 9-3 抽選申込みの取消

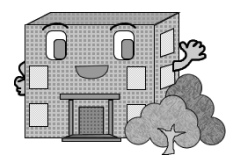

ログアウト

ります。

施設予約システムトップ画面に戻

# 抽選申込みの確認・変更・取消の方法

### 9-1 抽選申込みの確認

抽選申込みの確認方法の流れを以下に説明します。

 <sup>①</sup> 登録されている方の専用メニュー画面 の「抽選申込み確認」ボタンをタップしま す。

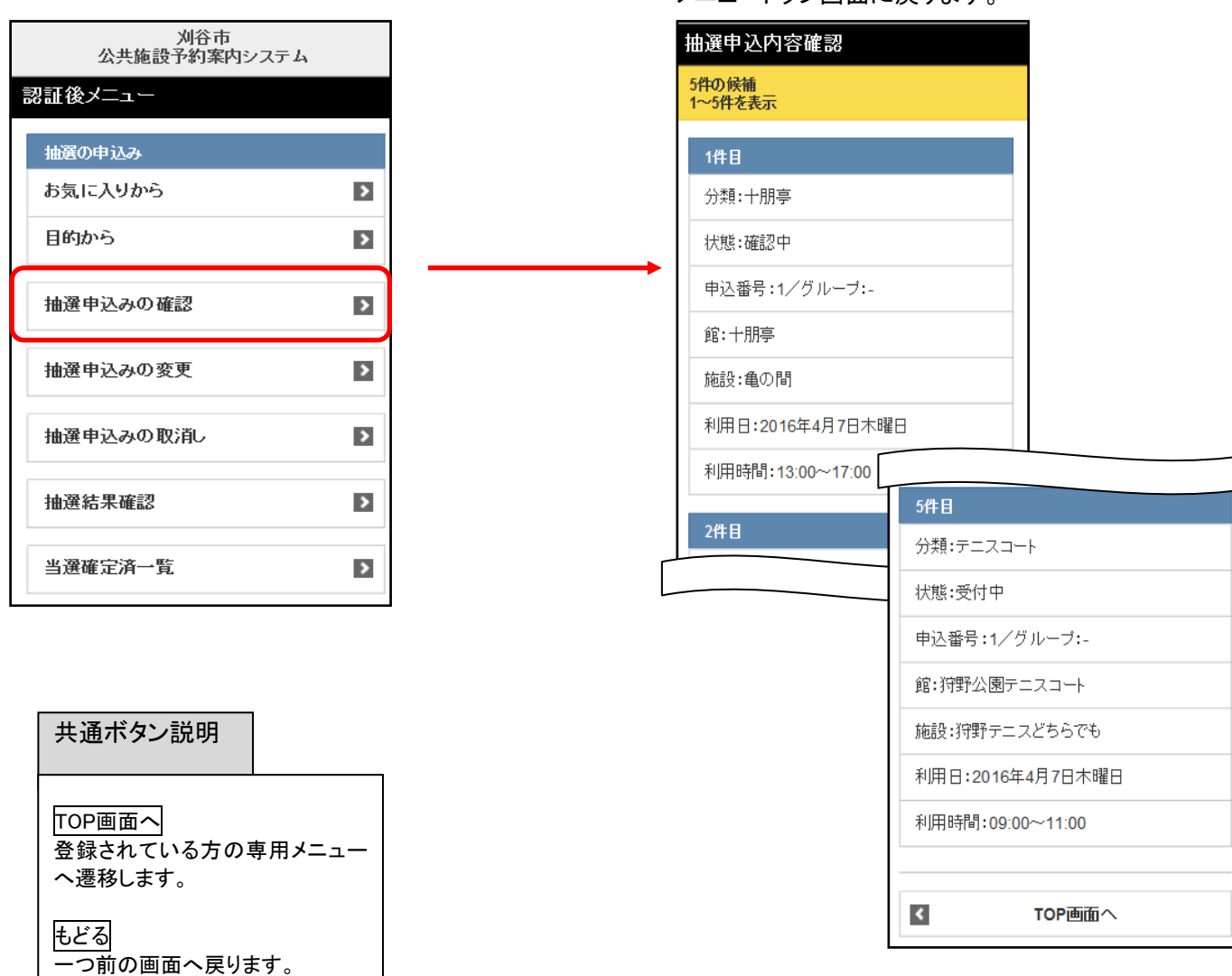

② 抽選申込内容確認画面が表示されます。

「TOP 画面へ」ボタンをタップすると、認証後

抽選申込みを確認できます。

メニュートップ画面に戻ります。

#### 9-2 抽選申込みの変更

抽選申込みの変更方法の流れを以下に説明します。

① 登録されている方の専用メニュー画面の 「抽選申込みの変更」をタップします。

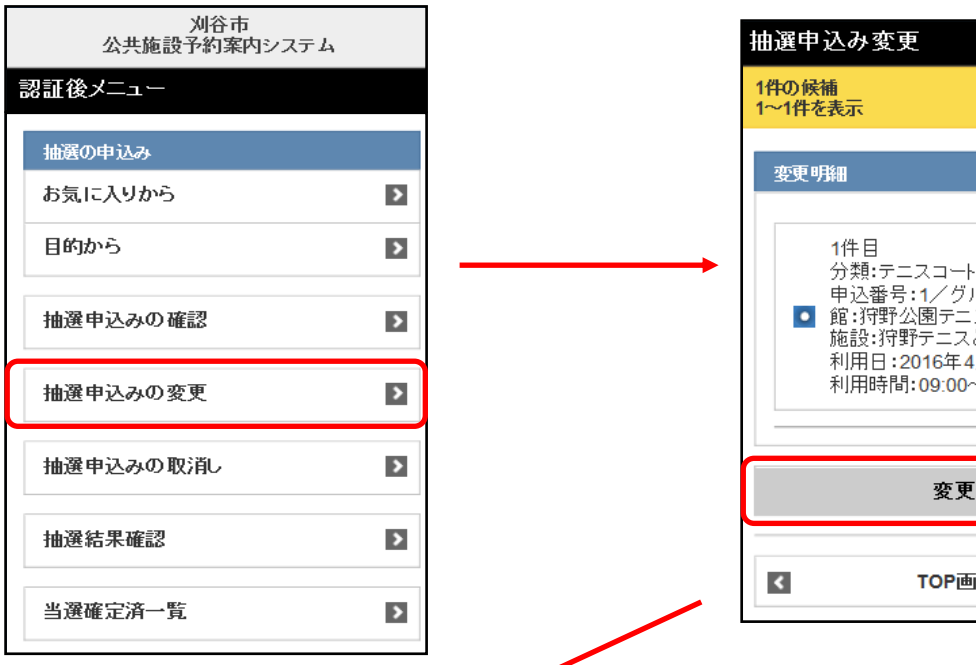

③ 利用日設定画面が表示されます。 月日を変更し、よろしければ「決定」 ボタンをタップします

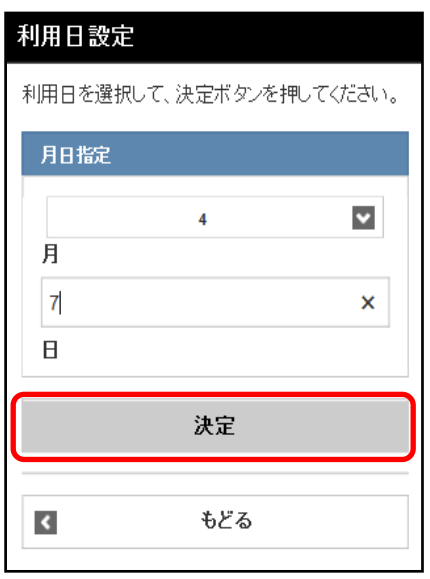

② 抽選申込みの変更画面が表示されます。 変更したい抽選申込みを選択し、「変更」をタッ プします

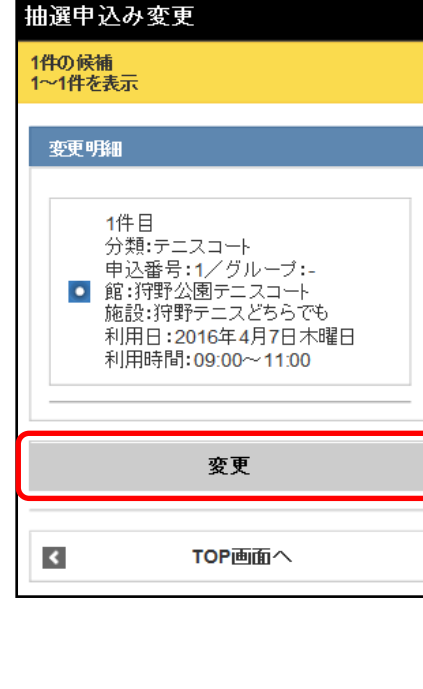

#### ④ 利用時間設定画面が表示されます。

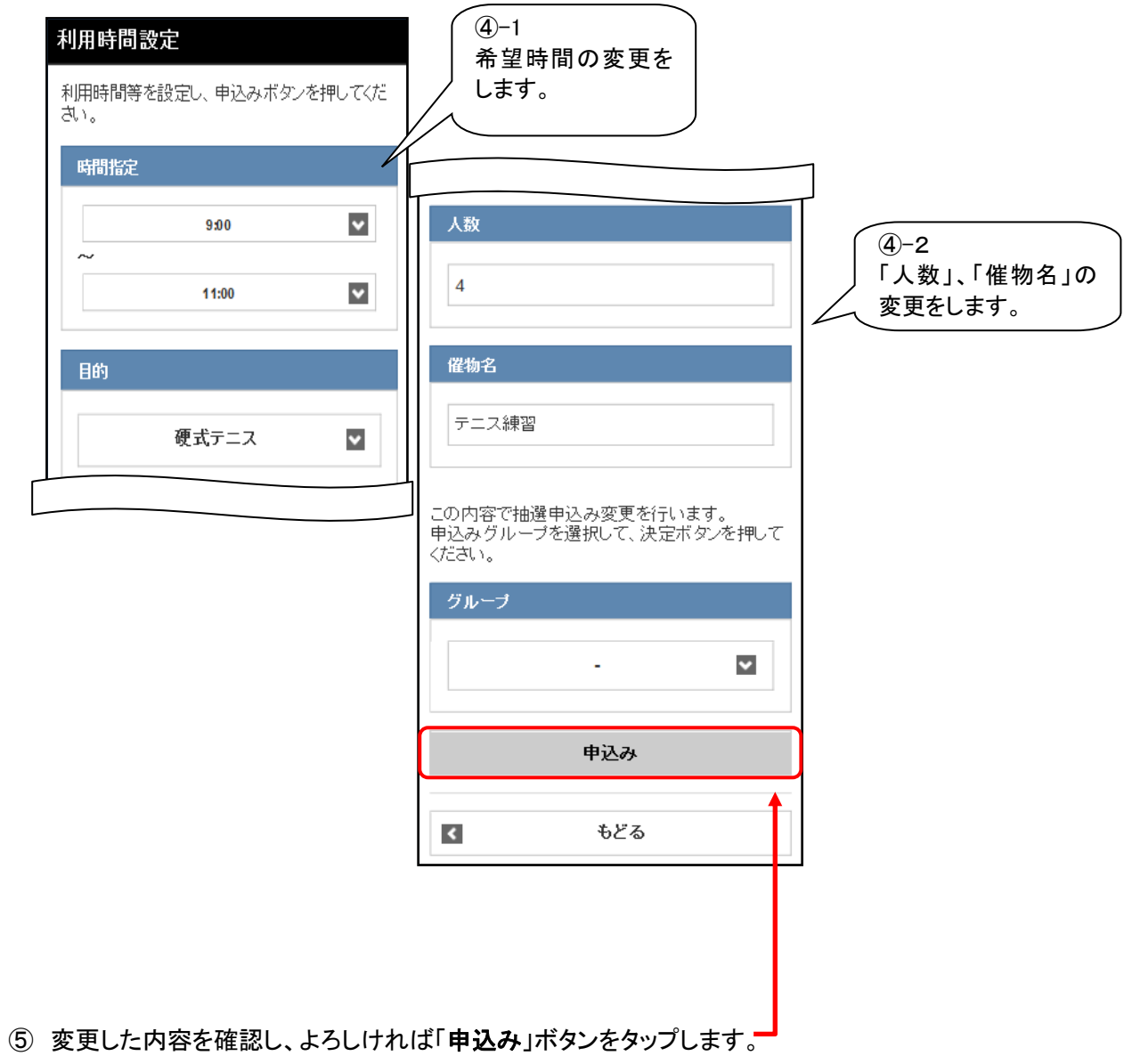

⑥ 変更内容確認画面が表示されます。 変更内容を確認し、よろしければ「決定」 ボタンをタップします

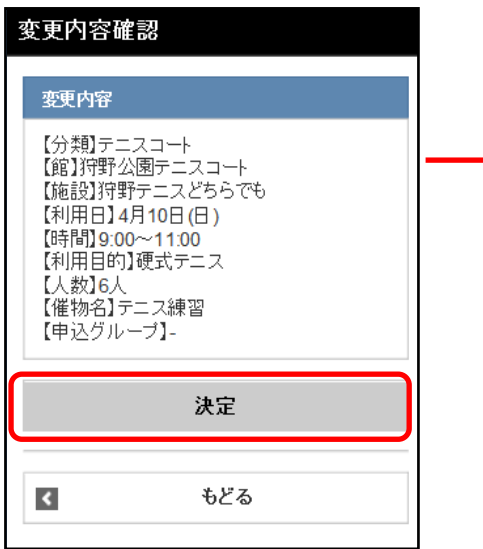

⑦ 抽選変更メール送信確認画面が 表示されます。「はい」または「いいえ」を選択 します。

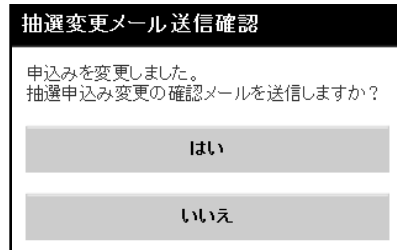

⑧ 抽選申込みの変更確認画面が 表示されます。 抽選申込みの変更が完了します。

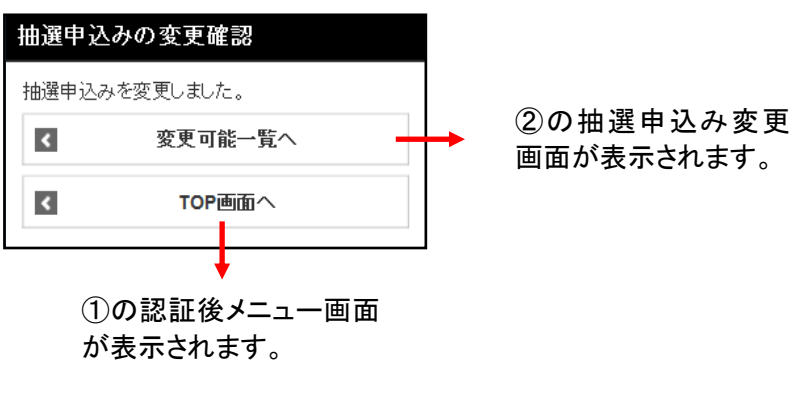

共通ボタン説明

TOP画面へ 登録されている方の専用メニュー へ遷移します。

もどる 一つ前の画面へ戻ります。

ログアウト 施設予約システムトップ画面に戻 ります。

#### 9-3 抽選申込みの取消

抽選申込みの取消し方法の流れを以下に説明します。

- ① 登録されている方の専用メニュー画面の 「抽選申込みの取消し」をタップします。
- ② 抽選申込み取消し画面が表示されます。 取消したい抽選申込みを選択し、「取消し」をタ ップします

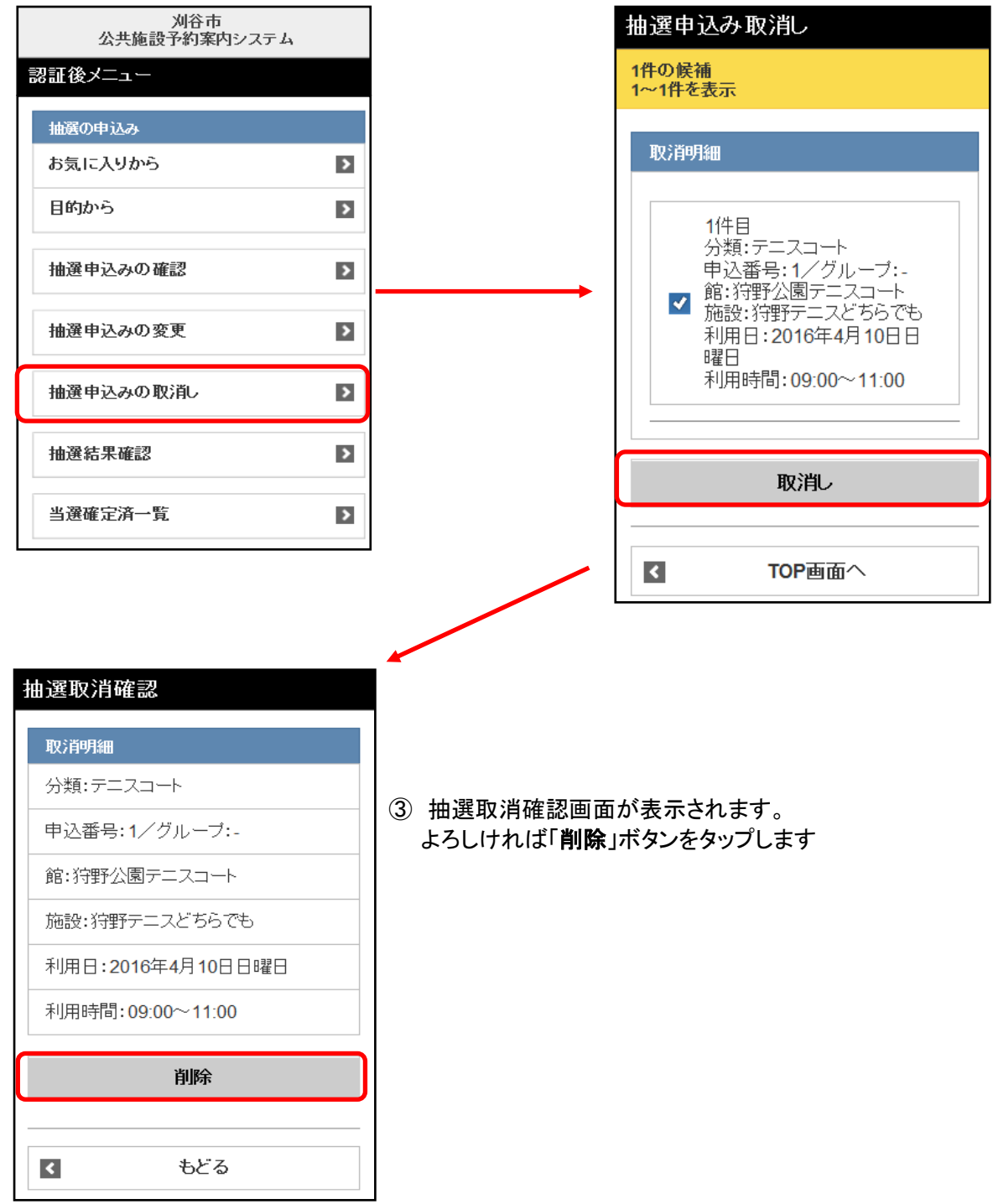

④ 抽選取消メール送信確認画面が表示されます。 ⑤ 抽選申込み取消完了画面が表示されます。 取消確認メール送信の選択をします。

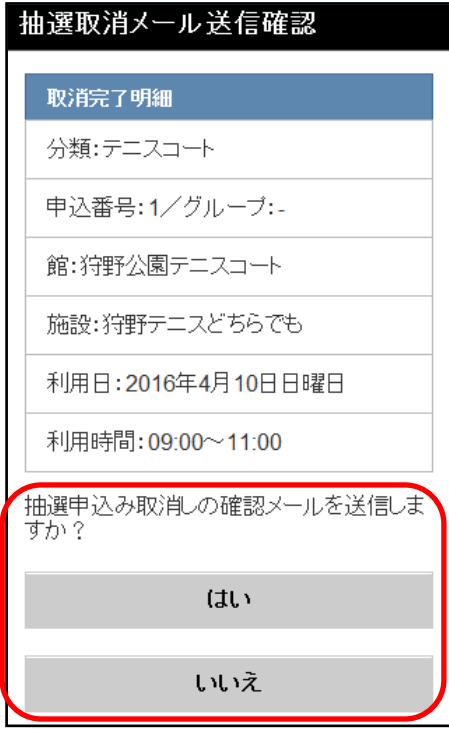

以上で抽選申込みの取消は完了となります。

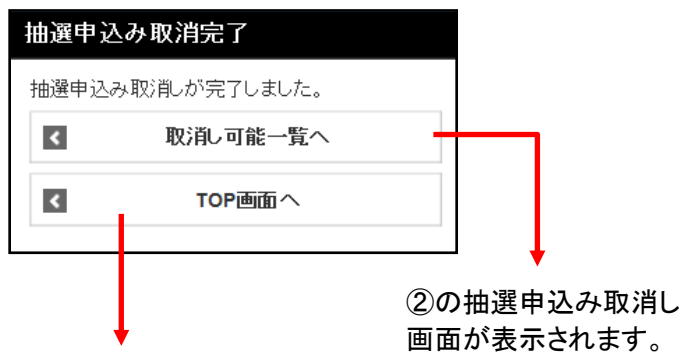

①の認証後メニュー画面 が表示されます。

ボタン説明

取消し可能一覧へ

抽選申込み取消し画面が表示さ れます。

TOP 画面へ 施設予約認証後メニューTOP画 面を表示します。

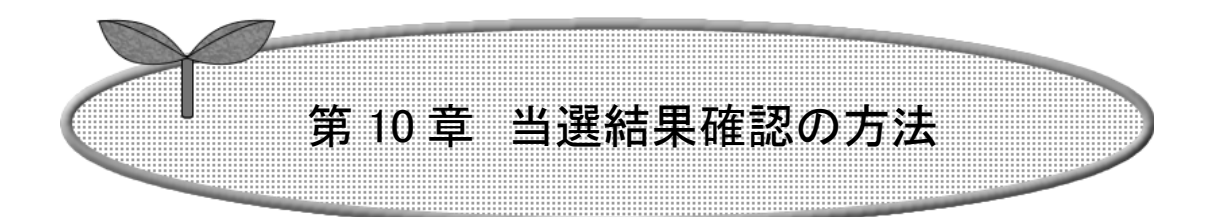

## ここでは当選結果の確認方法を説明します

- 10-1 抽選結果確認
- 10-2 当選確定済一覧

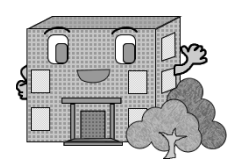

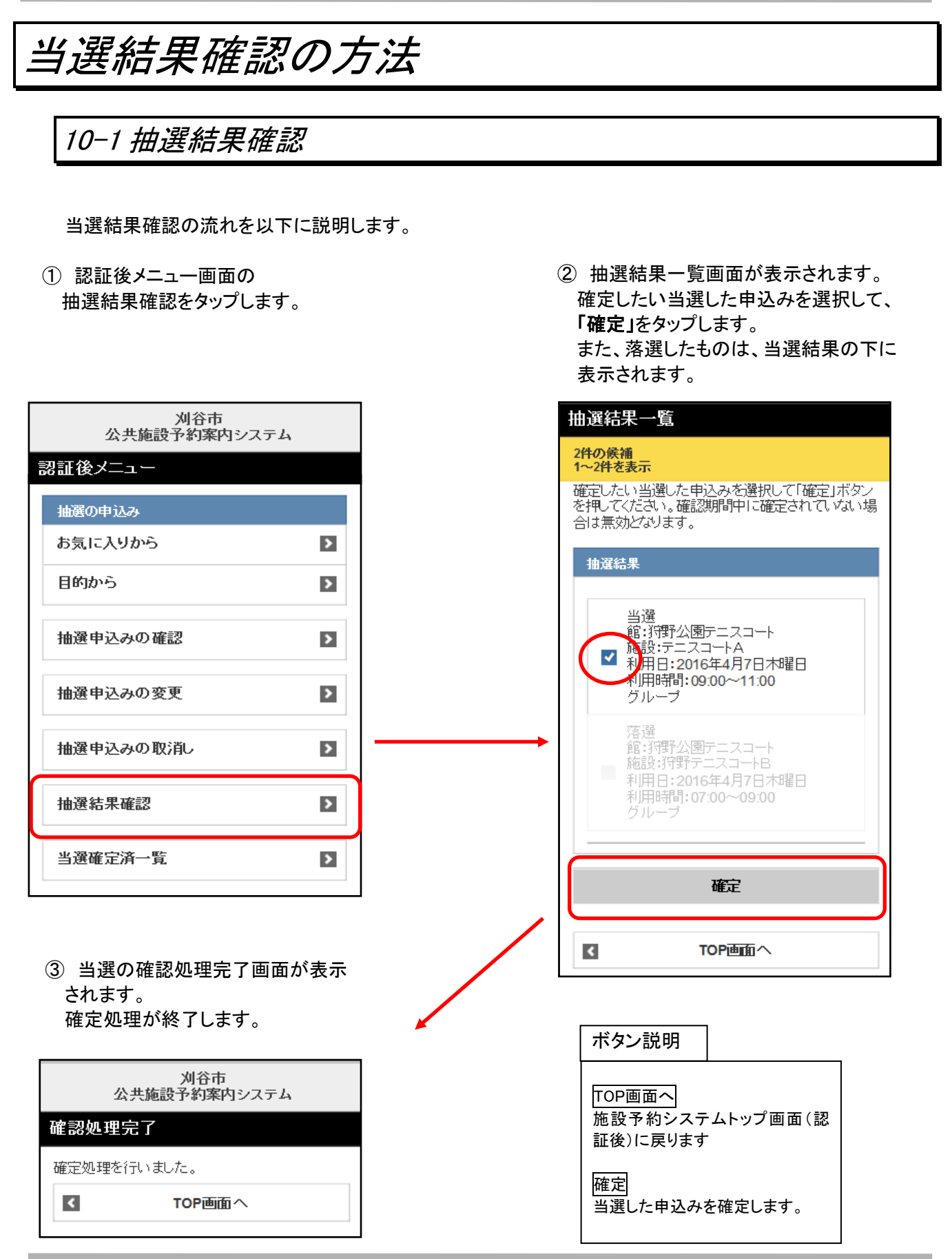

#### 10-2 当選確定済一覧

当選結果の確定済一覧が確認できます。

※確認済みの当選内容は振替日になると、予約申込みとして自動的に振替られます。 確認期間までに確定されていない場合は、無効(取消し)となります。

① 当選確定済一覧をタップします。

後)に戻ります。

② 当選確定済一覧画面が表示されます。 当選確定明細を確認できます。

 $\blacktriangleleft$ 

TOP画面へ

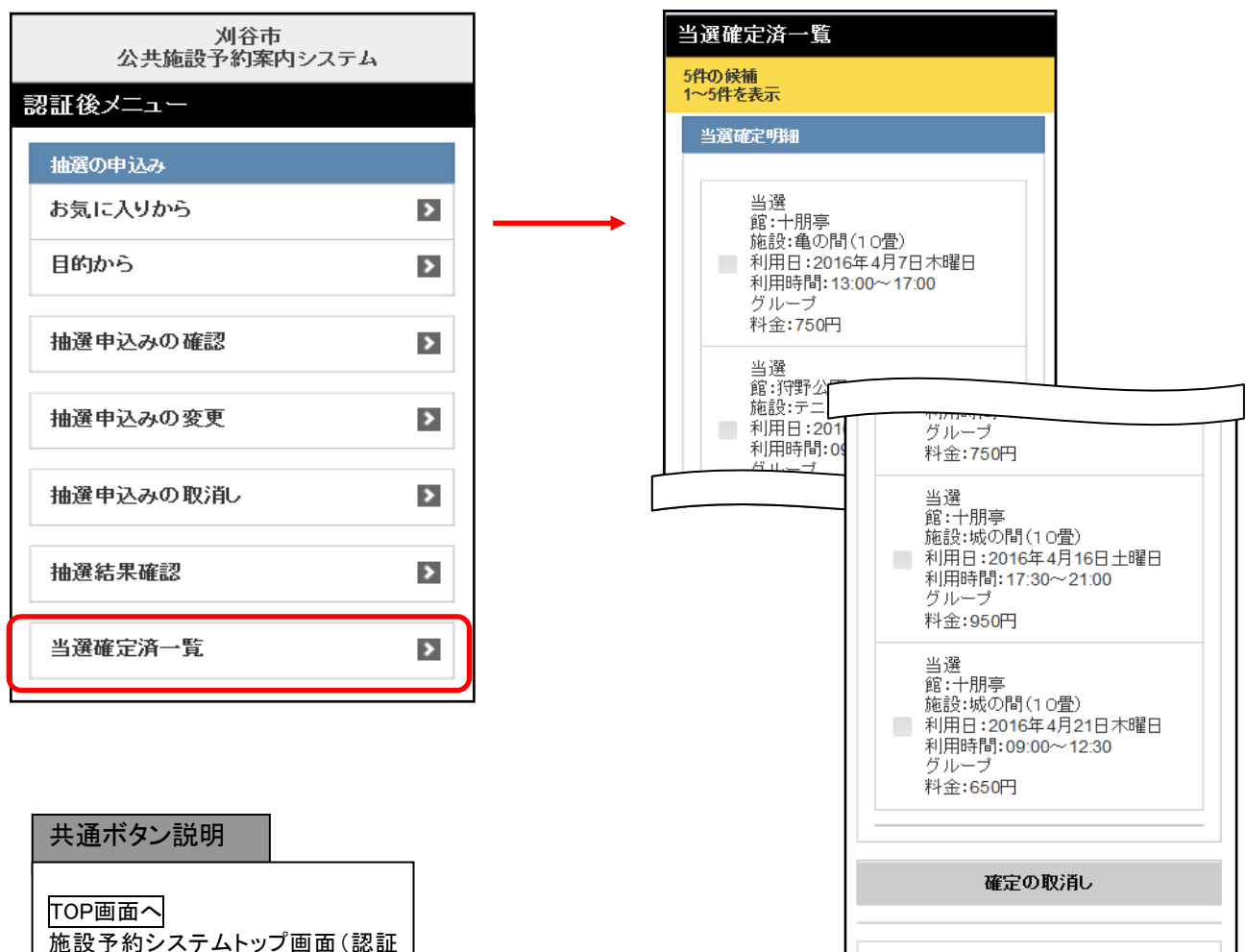

コママニュー画面を表示します。

当選確定済一覧より確定の取消しを行うことができます。

④ 確定取消し確認画面が表示されます。 ③ 当選確定済一覧画面より 「確定の取消し」をタップします。 「はい」または「いいえ」を選択します。 ※「はい」を選択すると、全ての申込 が確定されていない状態 に戻ります。 刈谷市 当選確定済一覧 公共施設予約案内システム 5件の候補 1~5件を表示 確定取消しの確認 当選確定明細 全ての申込みが確定されていない状態に戻りま<br>すがよろしいですか? 当選 ョ選<br>館:十朋亭<br>施設:亀の間(10畳)<br>■ 利用日:2016年4月7日木曜日 はい  $(5)$ 利用時間: 13:00~17:00 いいえ グループ 料金:750円 当選 ョ盛<br>館:狩野公園テニスコート<br>施設:テニスコートA<br>利用日:2016年4月7日本<sup>曜戸</sup> ③の当選確定済一覧 利用時間:09:00~11:00 画面へ戻ります。 当選<br>館:十朋亭 |編: 1 555<br>|施設:城の間(10畳) 利用日:2016年4月21日木曜日 利用時間:09:00~12:30 グループ 料金:650円 確定の取消し ⑤ 確定取消しの完了画面が表示されます。  $\vert$ TOP画面へ 当選の確定取消しが完了します。 ー<br>公共施設予約案内システム ボタン説明確定取消しの完了 全ての申込みを確定されていない状態に戻しまし<br>た。 TOP画面へ 施設予約システムトップ画面(認証後) メニューへ  $\blacktriangleleft$ に戻ります メニューへ

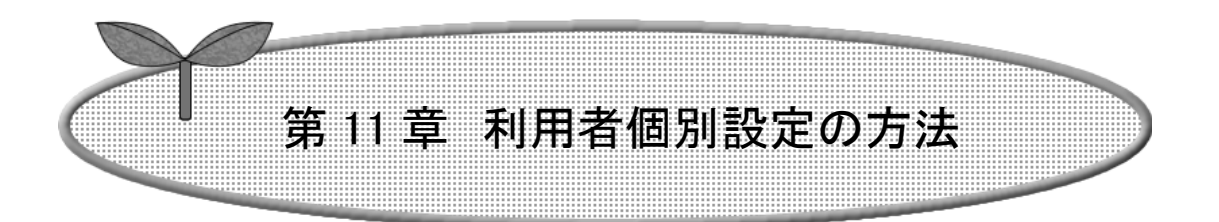

### ここでは利用者個別設定の方法を説明します。

- 11-1 予約お気に入り登録
- 11-2 予約お気に入り削除
- 11-3 抽選お気に入り登録
- 11-4 抽選お気に入り削除
- 11-5 暗証番号変更
- 11-6 メールアドレス設定

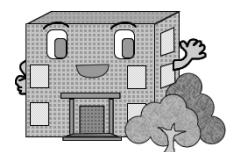

# 利用者個別設定の方法

### 11-1 予約お気に入り登録

空き状況検索で使用するお気に入り条件の設定を行うことができます。

- ① 認証後メニュー画面の「予約お気に入り登録」を タップします。 予約・・・目的分類名⇒目的名⇒館名⇒施設名 の順にお気に入り設定を行います。
- ② 利用目的分類選択画面が表示されます。 いずれかの利用目的分類(利用目的のまとま り)をタップして選択します。

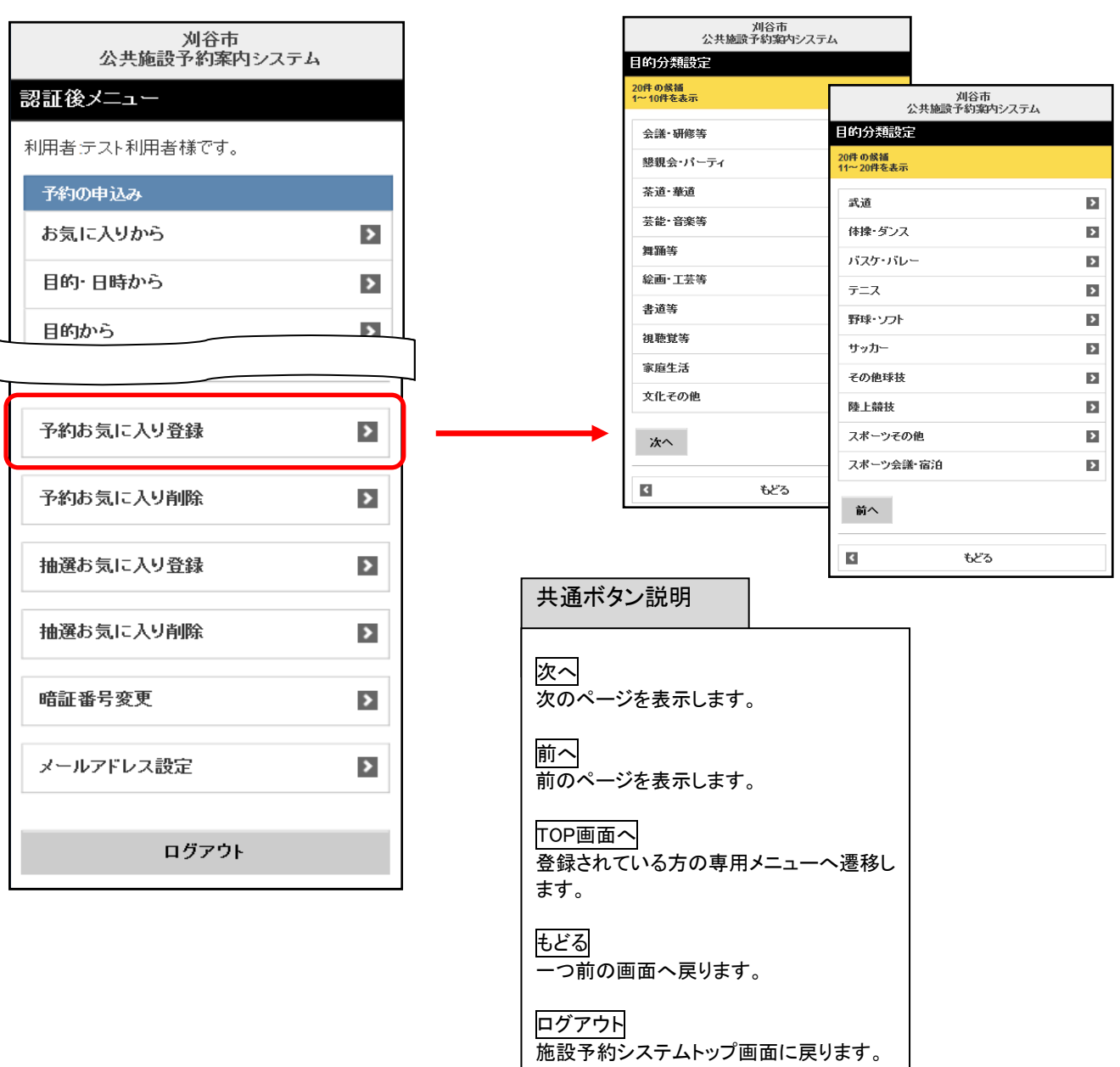

- ③ 利用目的選択画面が表示されます。 いずれかの利用目的をタップして選択します。
- ④ 館選択画面が表示されます。 いずれかの館をタップして選択します。

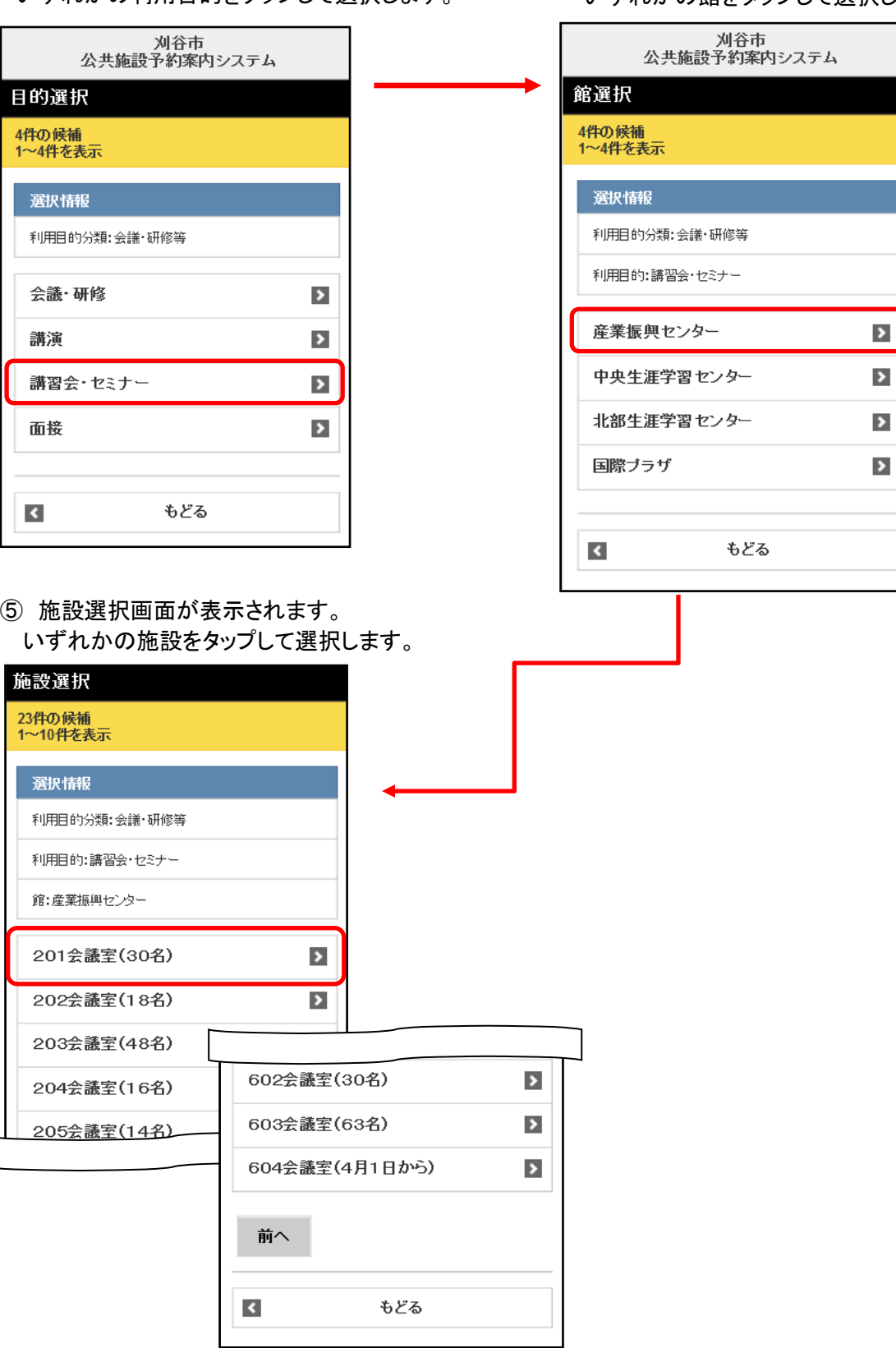

**Contract** 

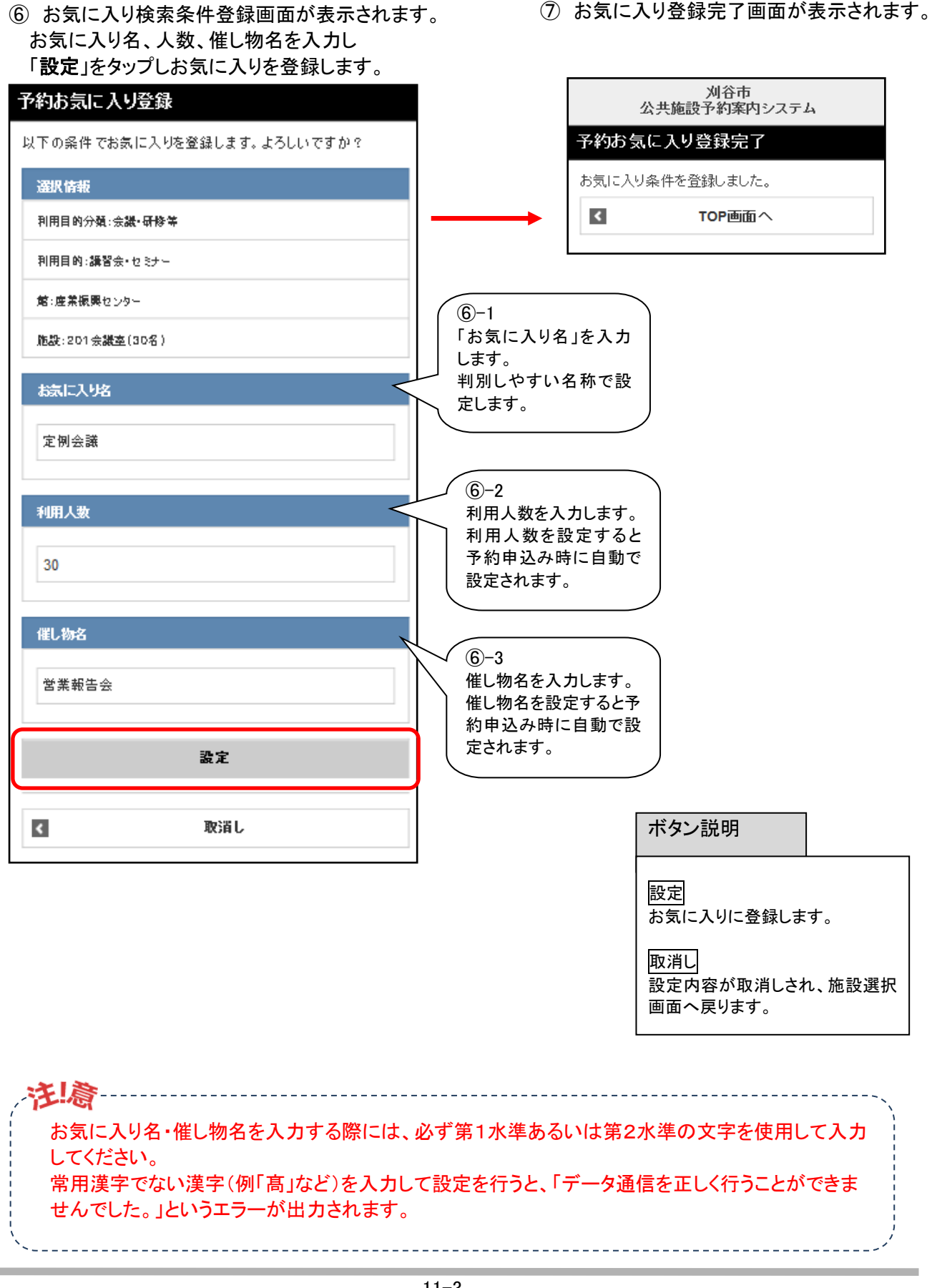

### 11-2 予約お気に入り削除

空き状況検索で使用するお気に入り条件の削除を行うことができます。

① 登録されている方の専用メニュー画面の 「予約お気に入り削除」をタップします。 予約お気に入り取消画面が表示されます。 削除したい予約お気に入りを選択し 「削除」をタップします。

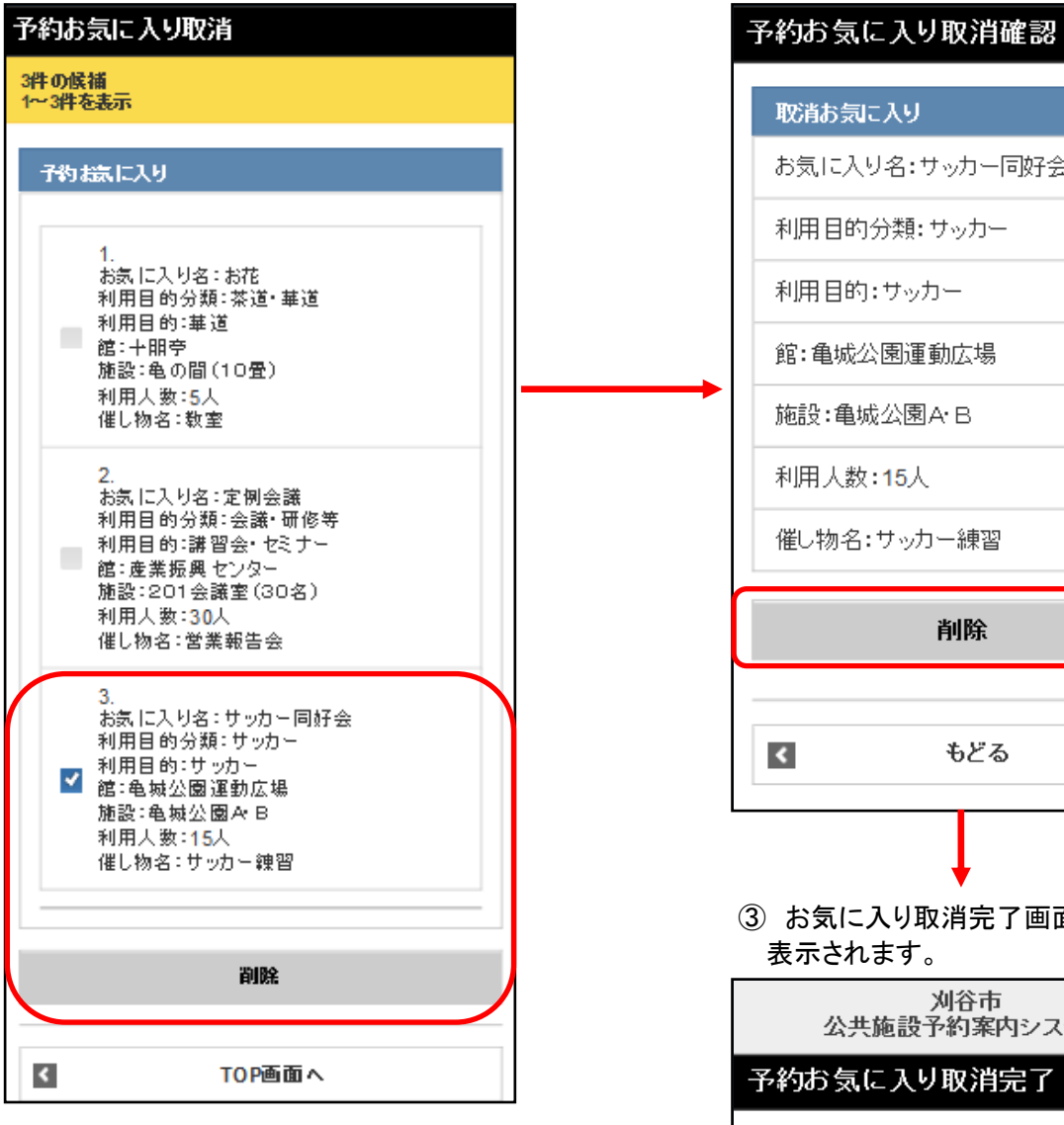

② お気に入り取消確認画面が 表示されます。 「削除」をタップします。

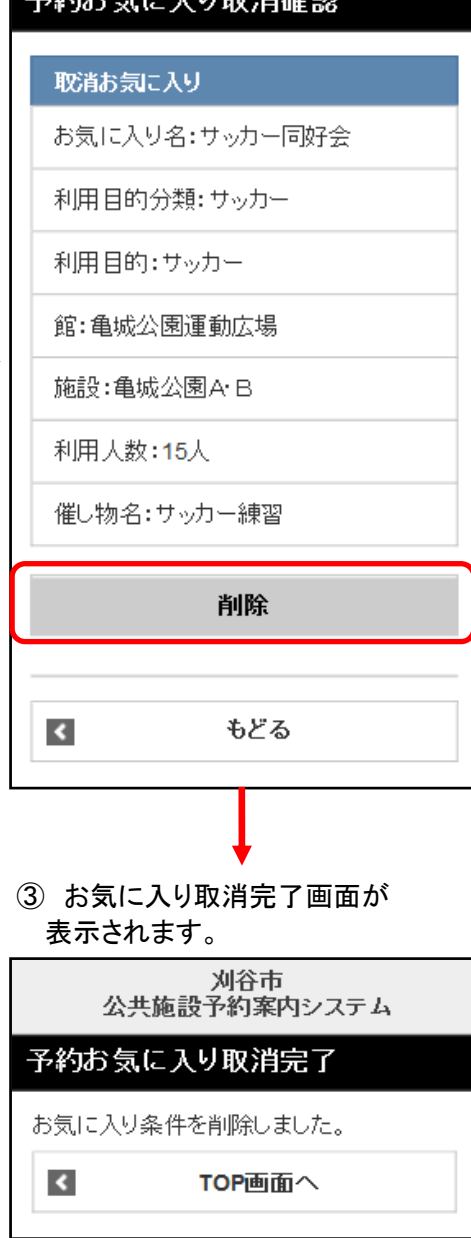

#### 11-3 抽選お気に入り登録

抽選申込みで使用するお気に入り条件の設定を行うことができます。

① 認証後メニュー画面の「抽選お気に入り登録」 をタップします。

抽選・・・抽選分類名⇒施設名 の順にお気に入り設定を行います。

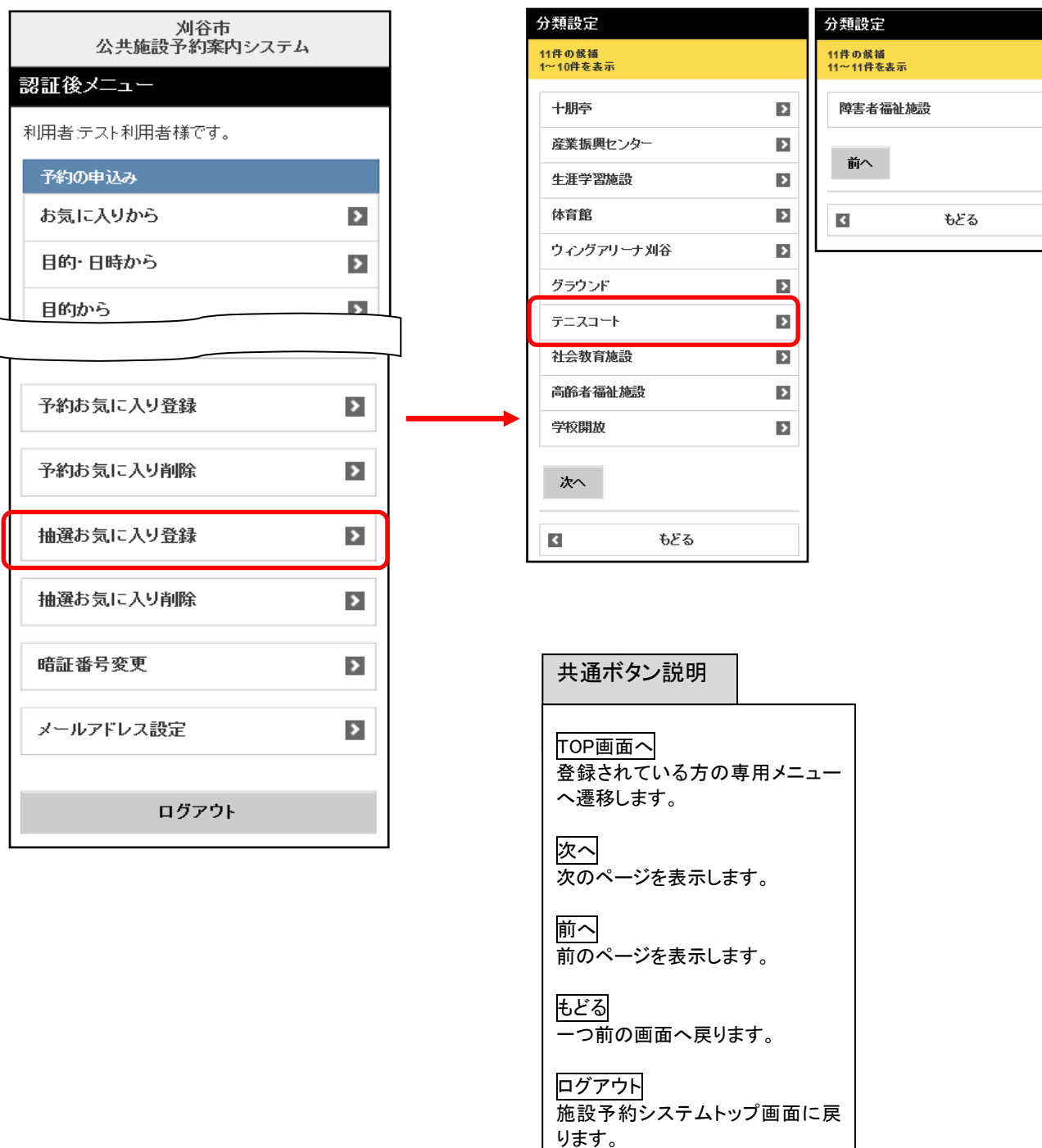

② 抽選分類選択画面が表示されます。 いずれかの利用目的分類(利用目的のまとま り)をタップして選択します。

 $\blacktriangleright$ 

⑤ 選択情報登録画面が表示されます。

 ます。 いずれかの館をタップして選択し

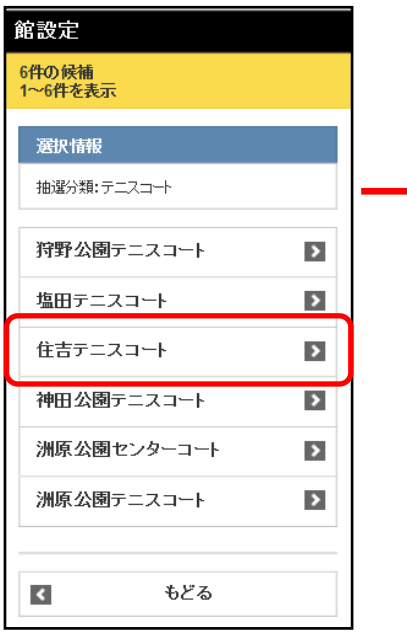

③ 施設設定画面が表示されます。 ④ いずれかの施設をタップして 選択します。

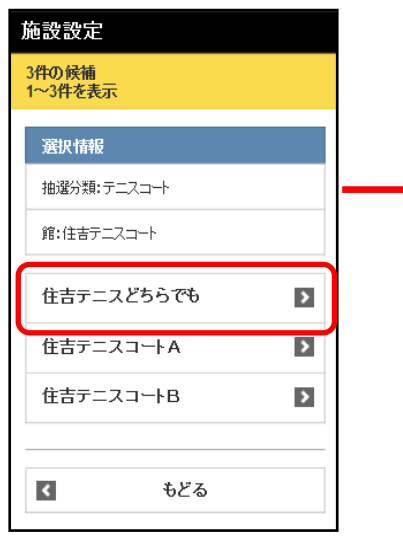

お気に入り名を入力し「設定」を タップします。抽選お気に入り登録 以下の条件でお気に入りを登録します。よ<br>ろしいですか? 選択情報 抽選分類:テニスコート 館:住吉テニスコート 施設:住吉テニスどちらでも お気に入り名 定期練習 設定  $\blacktriangleleft$ 取消し

⑥ 登録完了画面が表示され登録が完了します。 「TOP 画面へ」をタップして戻ります。

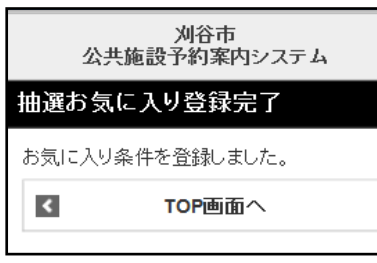

#### 共通ボタン説明

TOP画面へ 登録されている方の専用メニュー へ遷移します。

もどる 一つ前の画面へ戻ります。

ログアウト 施設予約システムトップ画面に戻 ります。

### 11-4 抽選お気に入り削除

抽選申込みで使用するお気に入り条件の削除を行うことができます。

- ① 登録されている方の専用メニュー画面の 「抽選お気に入り削除」をタップすると 抽選お気に入り取消画面が表示されます。 削除したい抽選お気に入りを選択し 「選択」をタップします。
- ② 抽選お気に入り取消確認画面が 表示されます。 「削除」をタップします。

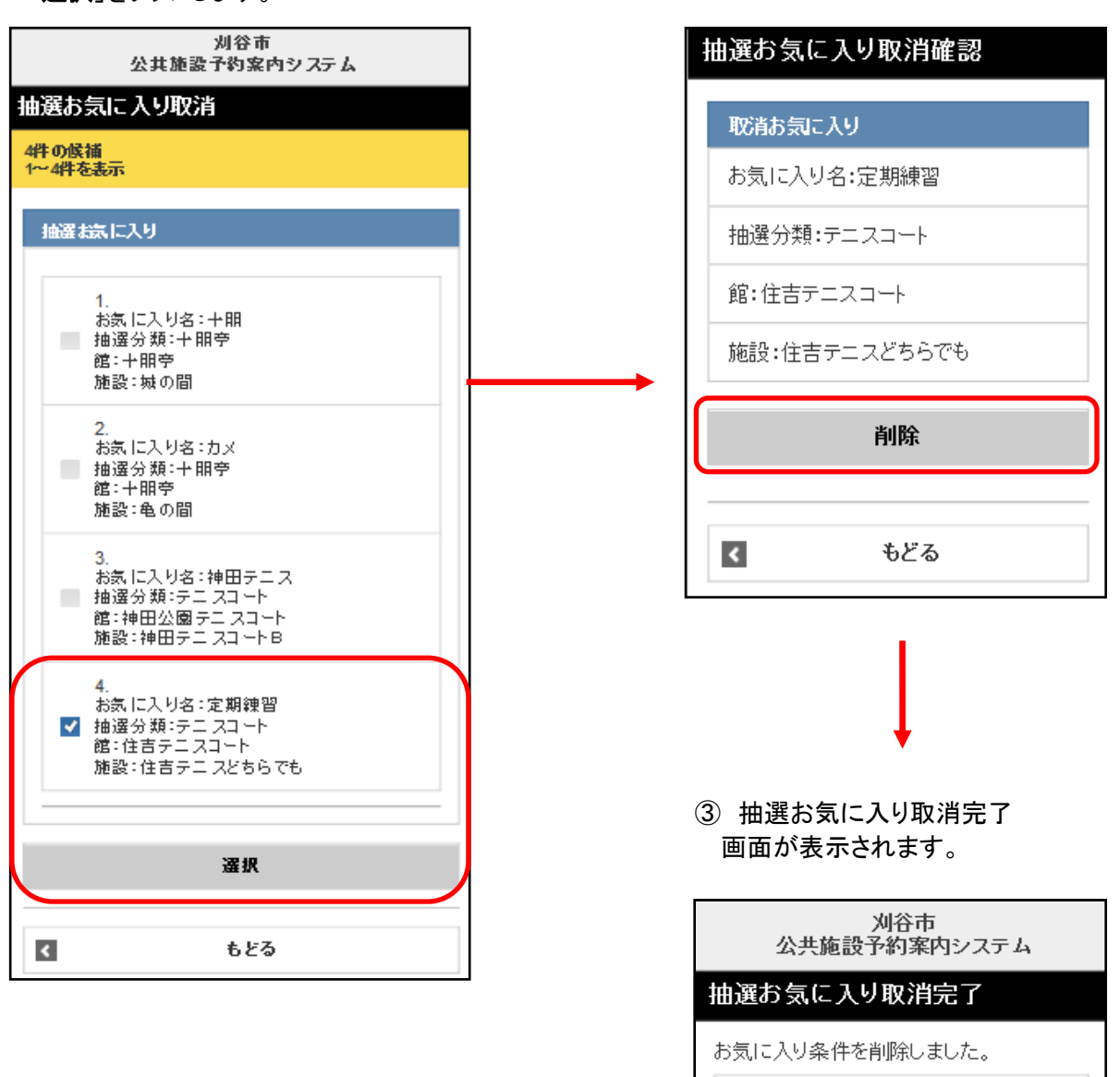

 $\blacktriangleleft$ 

TOP画面へ

#### 11-5 暗証番号変更

暗証番号を変更します。

- ① 登録されている方の専用メニュー画面の 「暗証番号変更」をタップします。
- 暗証番号変更 ・現在の暗証番号 刈谷市 公共施設予約案内システム ・新しい暗証番号 現在の暗証番号 認証後メニュー ・新しい暗証番号の確認 を入力し「決定」をタップしま  $\bullet\bullet\bullet\bullet$ 利用者テスト利用者様です。 す。 予約の申込み 新しい暗証番号 ※暗証番号は●で表示され お気に入りから  $\blacktriangleright$ ます。間違えないよう注意し  $\cdots$ 目的・日時から  $\blacktriangleright$ て入力してください。 目的から  $\mathbf{A}$ 新しい暗証番号(確認)  $\bullet\bullet\bullet\bullet$ 予約お気に入り登録  $\blacktriangleright$ 登録済メールアドレスに、確認メールが届きま द. ッ。<br>迷惑メール対策を行っている場合、**epss.jpi**・<br>メインからのメールを受信できるように設定し<br>てください。 予約お気に入り削除  $\blacktriangleright$ 決定  $\blacktriangleright$ 抽選お気に入り登録 I  $\left| \right|$ TOP画面へ 抽選お気に入り削除  $\blacktriangleright$ i 暗証番号変更  $\blacktriangleright$ Ī メールアドレス設定  $\blacktriangleright$ I ログアウト ③ 変更完了画面が表示されます。j 市谷收 公共施設予約案内システム 暗証番号変更完了 新しい暗証番号は変更されました。

② 暗証番号変更画面が表示されます。

 $\left| \right|$ 

TOP画面へ

#### 11-6 メールアドレス設定

利用者が登録しているメールアドレスを設定・変更・削除します。

- ① 登録されている方の専用メニュー画面の 「メールアドレス設定」をタップします。
- ② メールアドレス登録・変更・削除画面が表示され ます。変更したいメールアドレスを入力し、メール 通知をする場合は「する」を選択し、「決定」をタップ します。

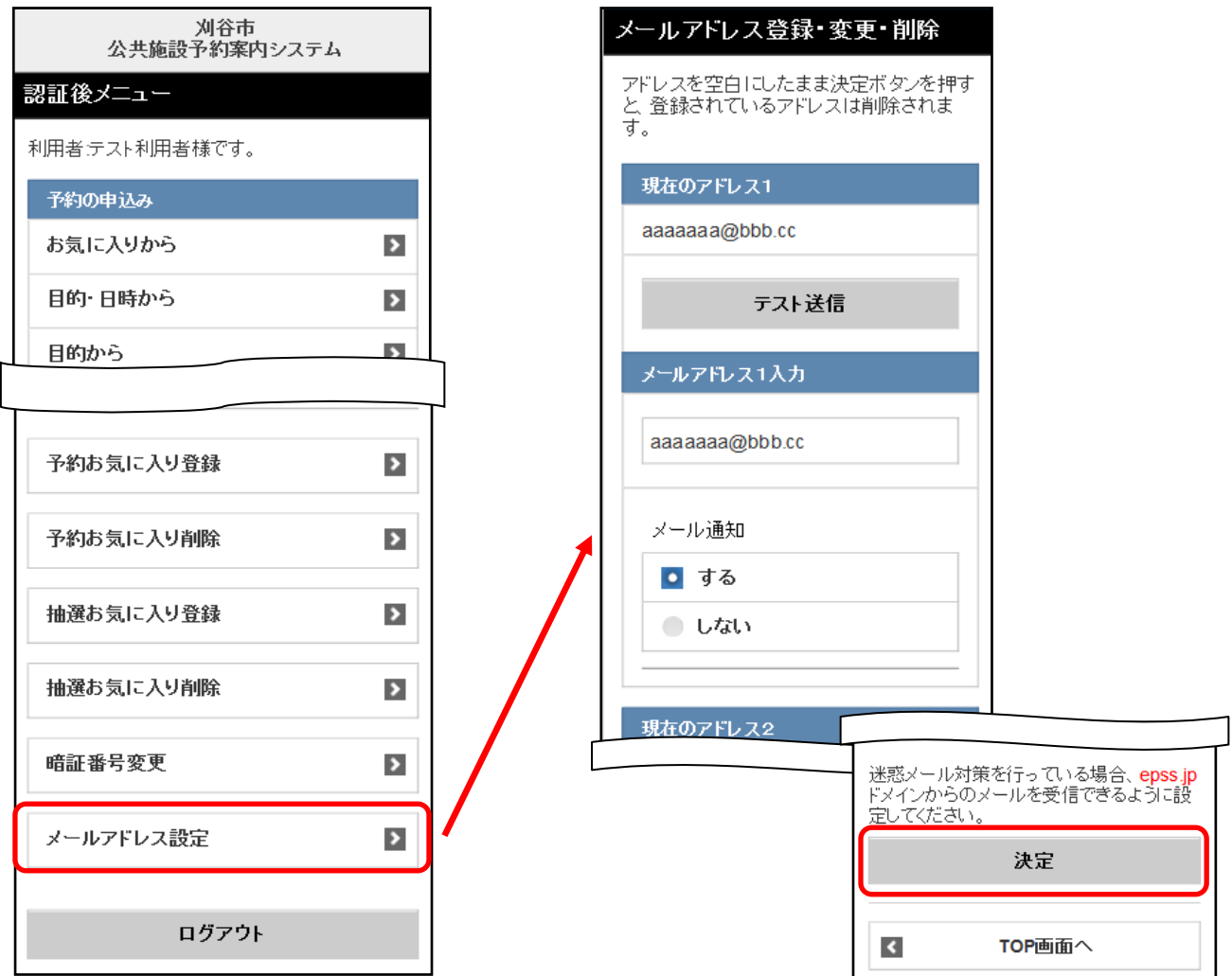

③ メールアドレス設定完了画面が表示されます。

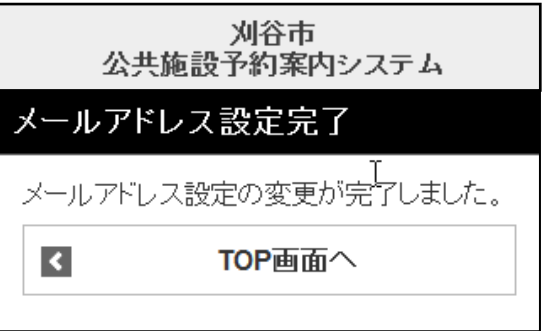

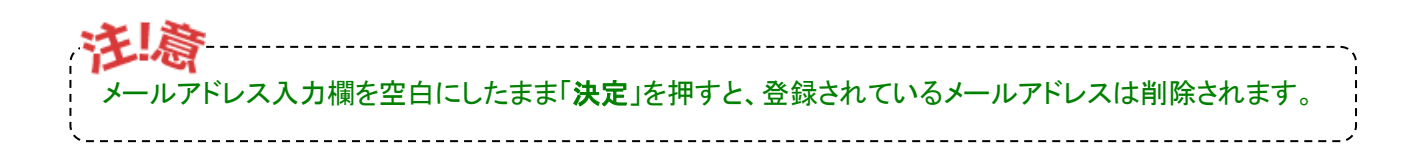